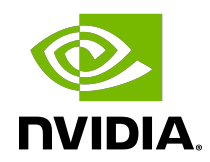

# **Table of Contents**

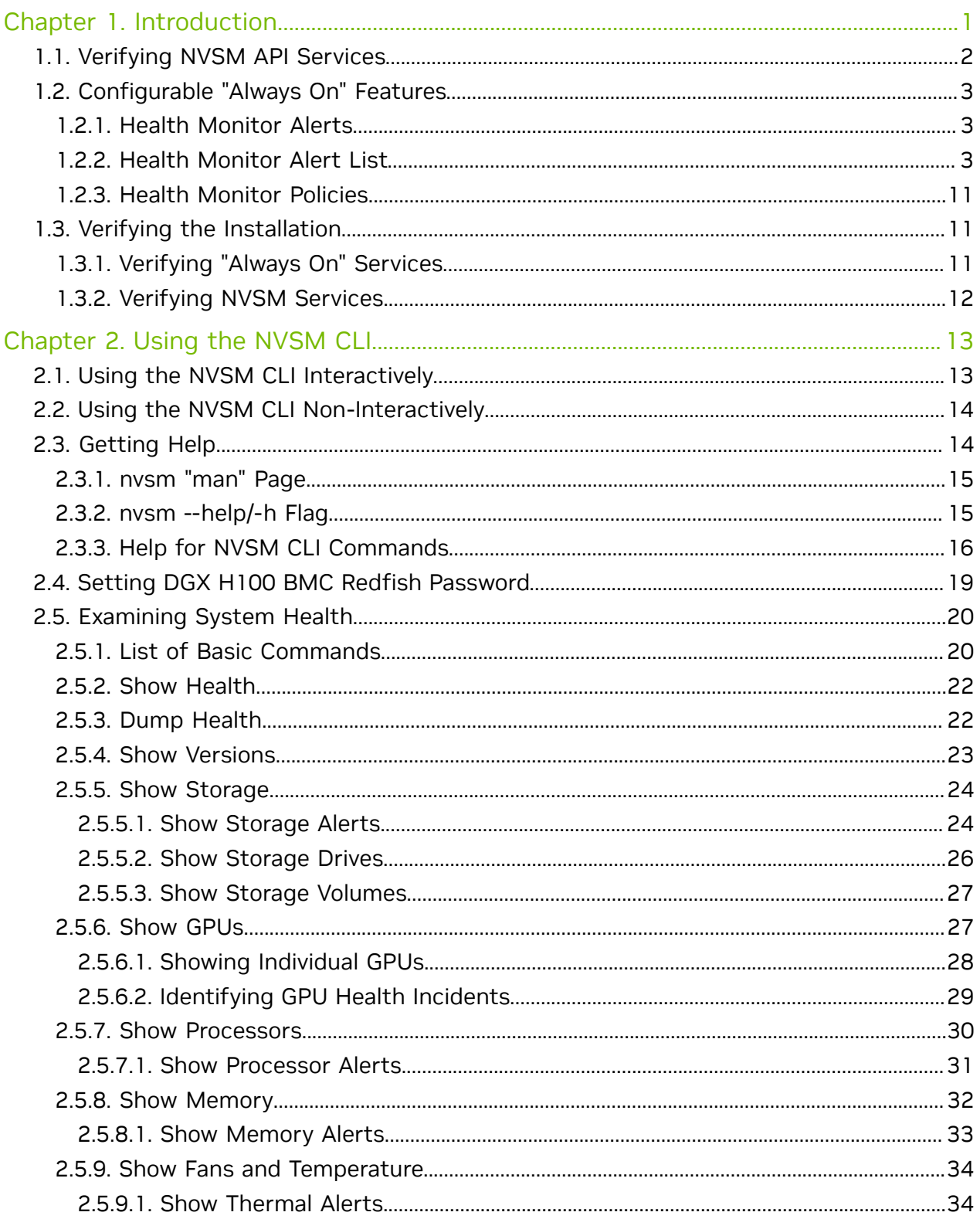

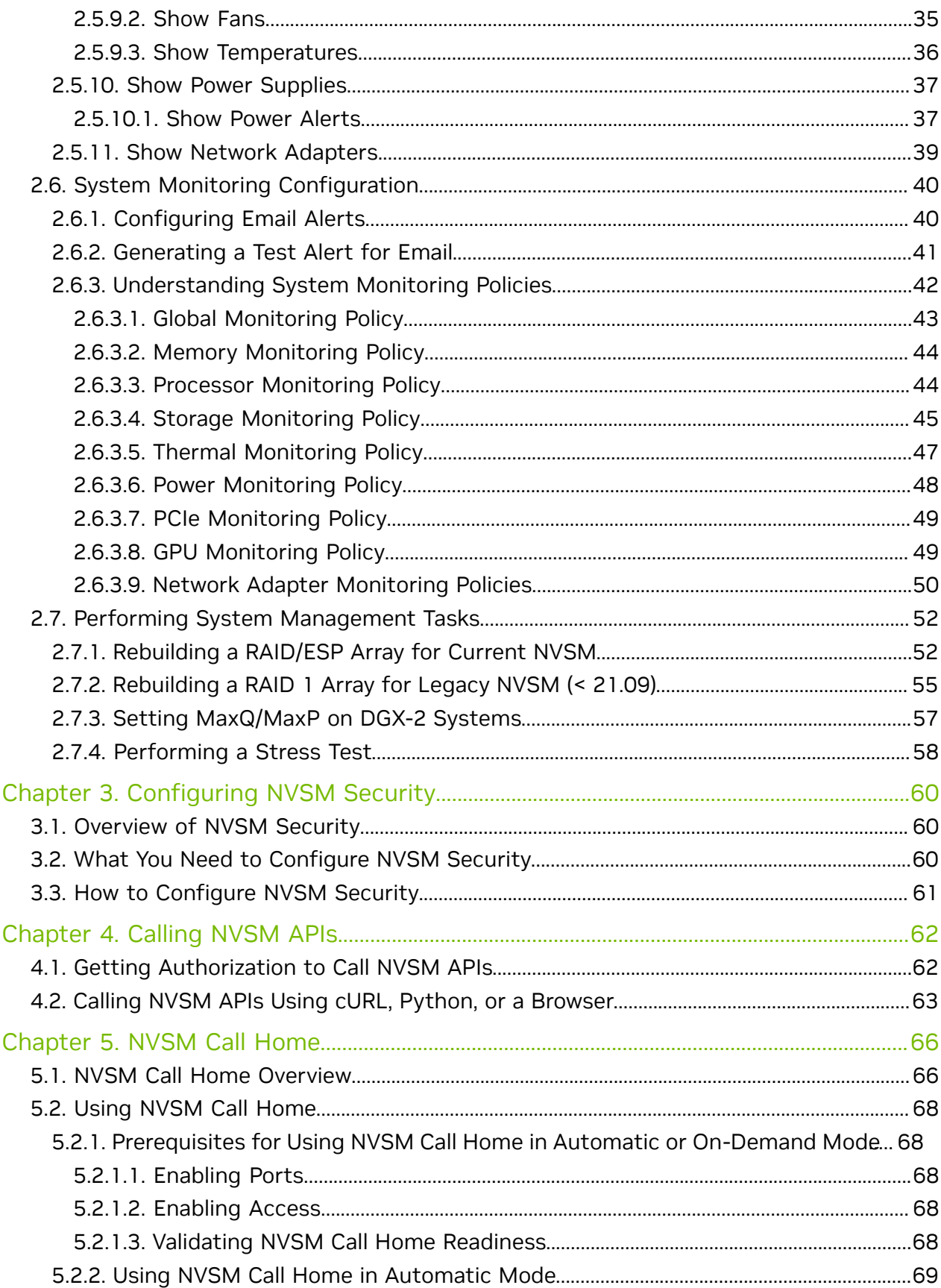

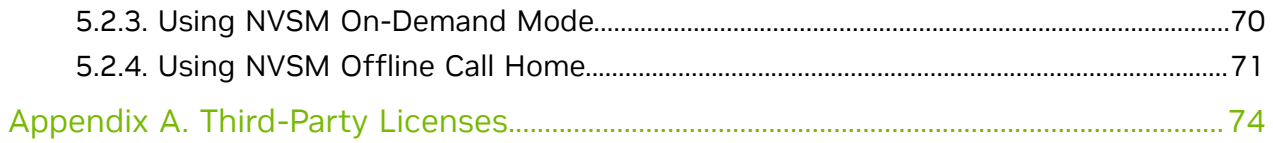

# <span id="page-4-0"></span>Chapter 1. Introduction

NVIDIA® System Management (NVSM) is an NVIDIA software stack for managing and monitoring NVIDIA-designed serves such as NVIDIA DGX™, CGX, and RTX servers.

- **‣** NVSM is an "always-on" health monitoring engine which catches issues proactively as opposed to other tools which need to be run post facto. By virtue of having deep knowledge of the underlying platform, NVSM has the optimal list of health checks to make as well as how frequently each check needs to happen.
- **‣** NVSM CLIs and APIs alleviate the need for users to
	- **‣** Have deep knowledge of tools such as ipmitool, dmidecode, lspci, storcli, mdadm, and lsblk.
	- **‣** Have deep knowledge of platform details such as the intended PCIe hierarchy, storage hierarchy, or error thresholds.
	- **‣** Manually correlate information from several tools; in many cases, the output of one tool needs to be manually parsed to know how to use the next tool. For example, BDF in SEL record vs BDF in lspci just to determine which device is faulty.
- **‣** NVSM catches issues which some customers might never notice. For example, some PCIe links might be running at lower link width/speed causing jobs to run slow. Without NVSM, customers might suspect something wrong with their jobs OR worse assume that DGX is simply that slow.
- **‣** NVSM provides
	- **‣** An on-demand health check suite which runs a battery of tests and reports deviations from expected results.
	- **‣** The ability to create a bundle of all relevant system logs required by NVIDIA support when reporting an issue.
	- **‣** A secure REST API interface removing the need for users/scripts to log-into the system. So it is easy to develop remote management SW applications using these APIs.
	- ► A Prometheus metrics exporter which can be enabled so an external Prometheus server can pull critical system metrics from the target DGX nodes.
- **‣** NVSM's call-home feature, if enabled, creates a support ticket on behalf of the customer automatically in case of platform issues, even before the customer notices it.
- **‣** In addition, NVSM provides other notification mechanisms like email and PagerDuty.

Currently, NVSM supports the following DGX systems:

- **‣** DGX servers: Complete NVSM functionality described in this document.
- ► DGX Station: Functionality is limited to using the CLI to check the health of the system and obtain diagnostic information.

The following is a high level diagram of the NVSM architecture.

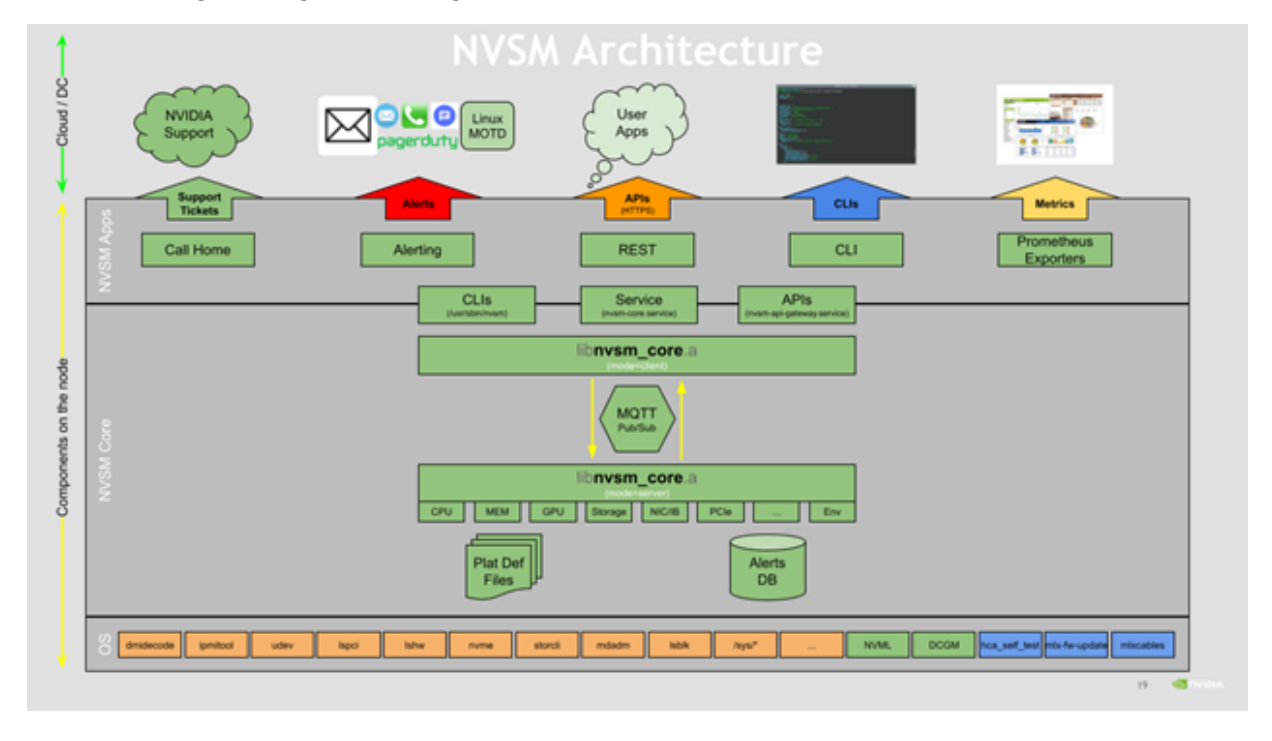

<span id="page-5-0"></span>Note: "Always on" functionality is not supported on DGX Station.

# 1.1. Verifying NVSM API Services

nvsm\_api\_gateway is part of the DGX OS image and is launched by systemd when DGX boots. The following are the services running under NVSM-APIS.

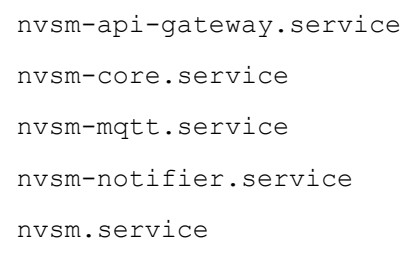

E

You can verify if each NVSM-APIS service is up and running using the 'systemctl' command. For example, the following command verifies the memory service.

\$ **sudo systemctl status nvsm\_api\_gateway-plugin-memory**

You can also view all the NVSM-APIS services and their status with the following command.

\$ **sudo systemctl status -all nvsm\_api\_gateway\***

# <span id="page-6-0"></span>1.2. Configurable "Always On" Features

NVSM contains the following features that you can configure using the NVSM CLI:

- **‣** Health Monitor Alerts
- **‣** Health Monitor Policies

# <span id="page-6-1"></span>1.2.1. Health Monitor Alerts

Alerts are events of significance that require attention. When a health monitor detects such an event in the subsystem that it monitors, it generates an alert to inform the user. The default behavior is to log the alerts in persistent storage as well as to send an Email notification to registered users. Refer to the section [Using the NVSM CLI](#page-16-0) for details about configuring users for receiving alert E-mail notifications.

Each alert has a 'state'. An active alert can be in a 'critical' or 'warning' state. Here, 'critical' implies an event that needs immediate action, and 'warning' implies an event that needs user attention. When the alerting condition is removed, the alert state changes to 'cleared'. Details of how to view the generated alerts recorded in the database are available in the section [Using the NVSM CLI.](#page-16-0)

## <span id="page-6-2"></span>1.2.2. Health Monitor Alert List

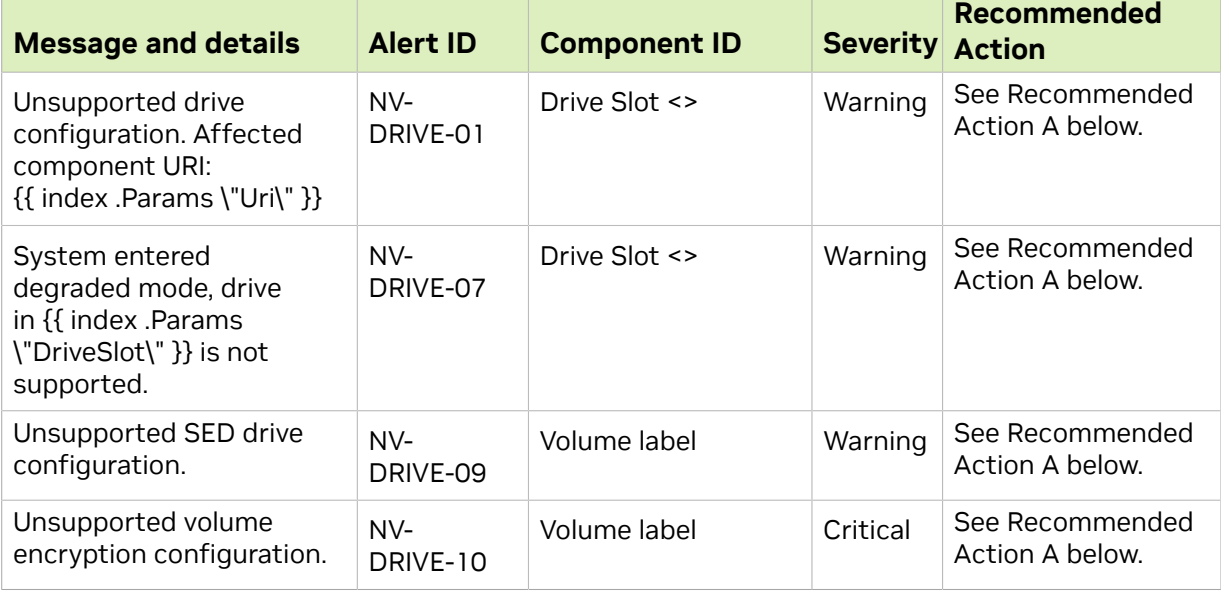

The following table describes each alert ID.

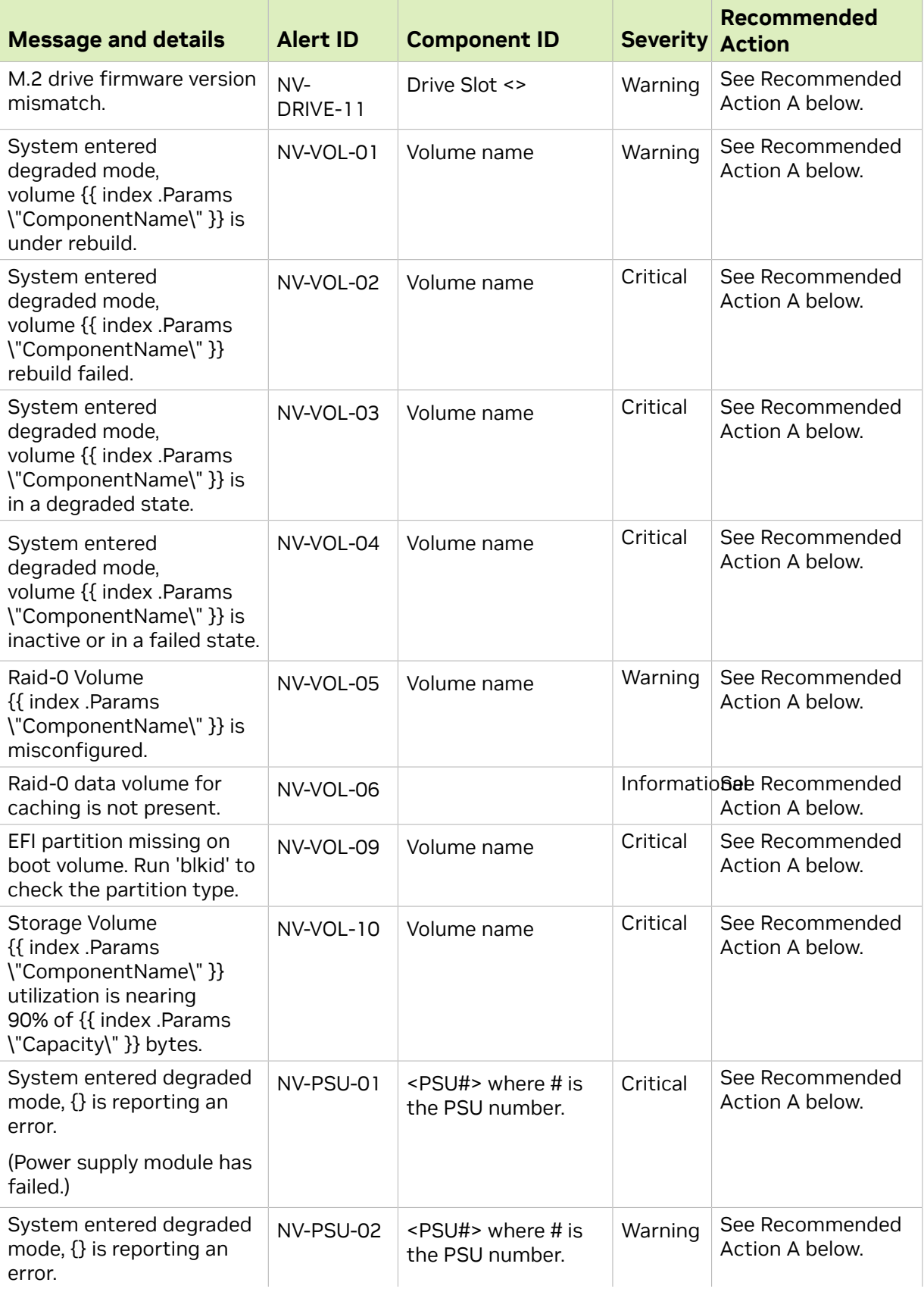

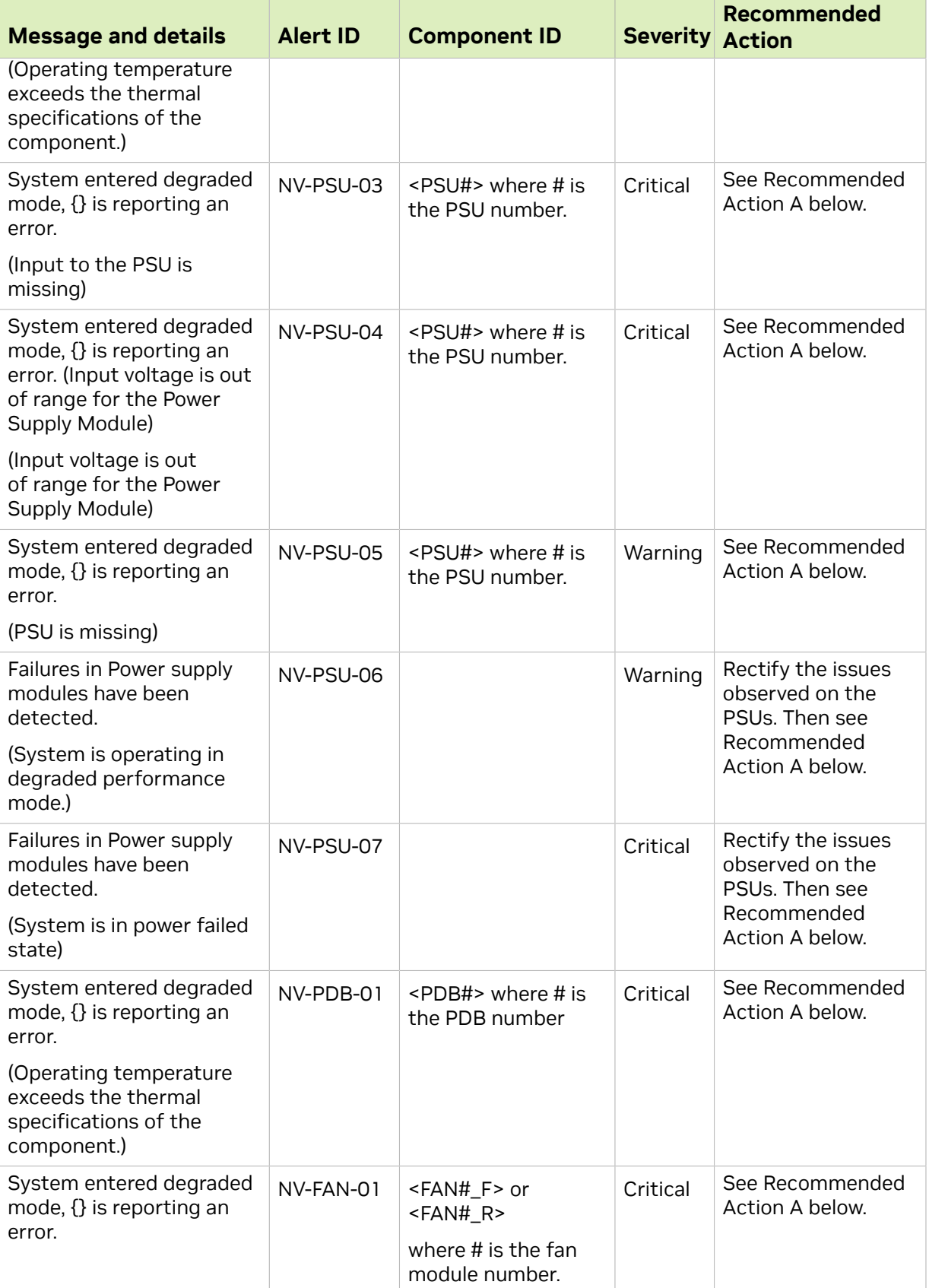

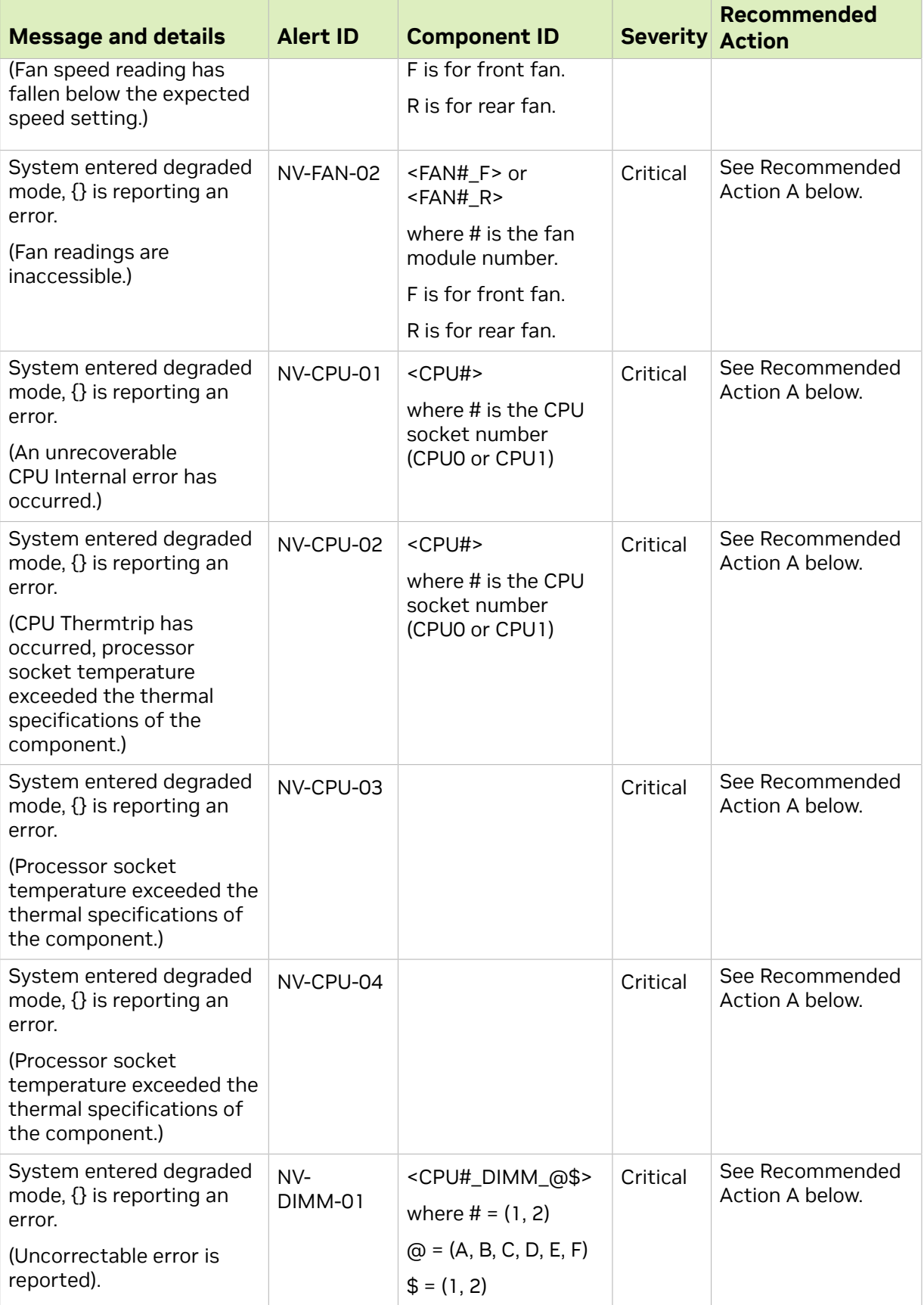

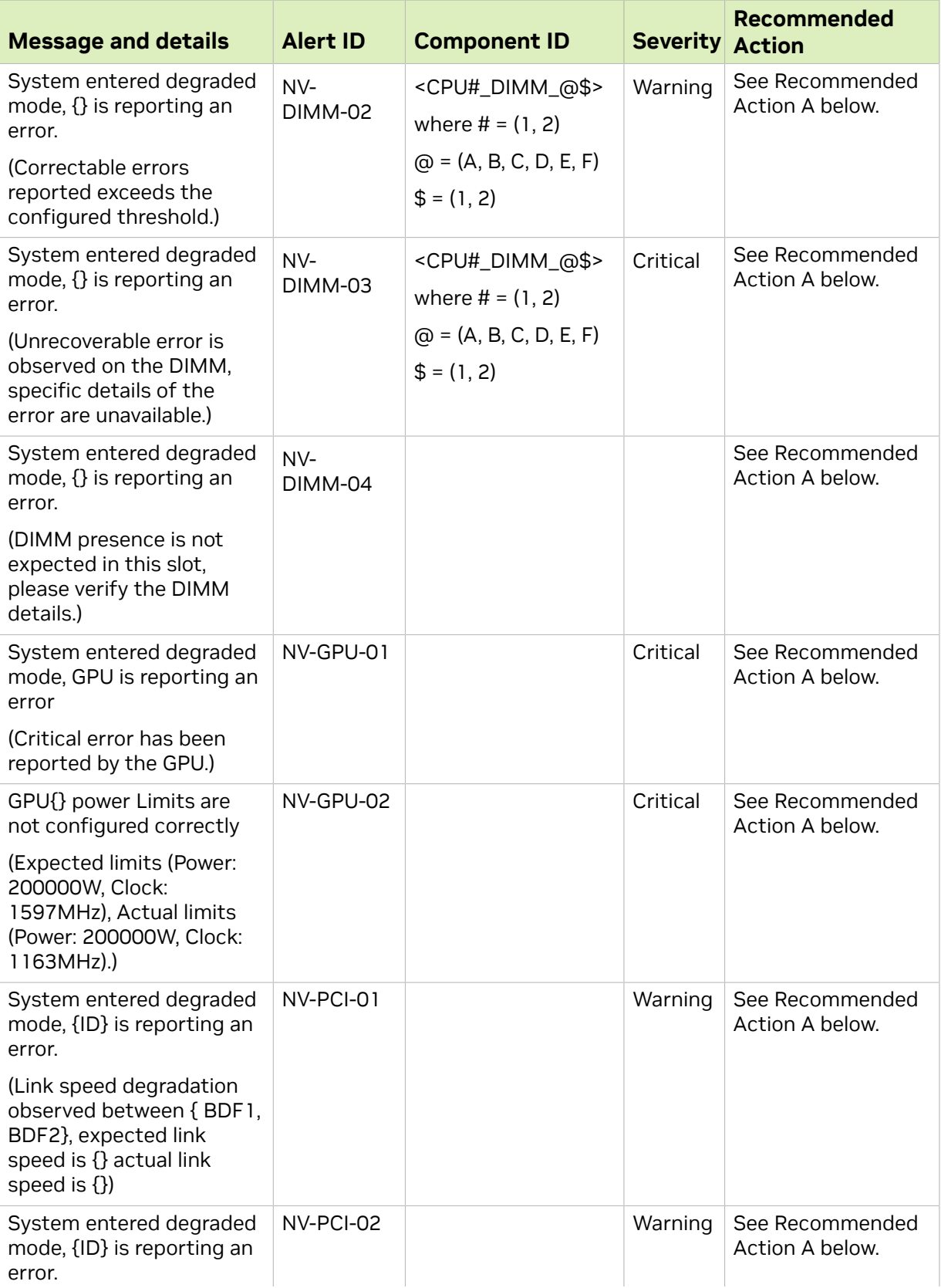

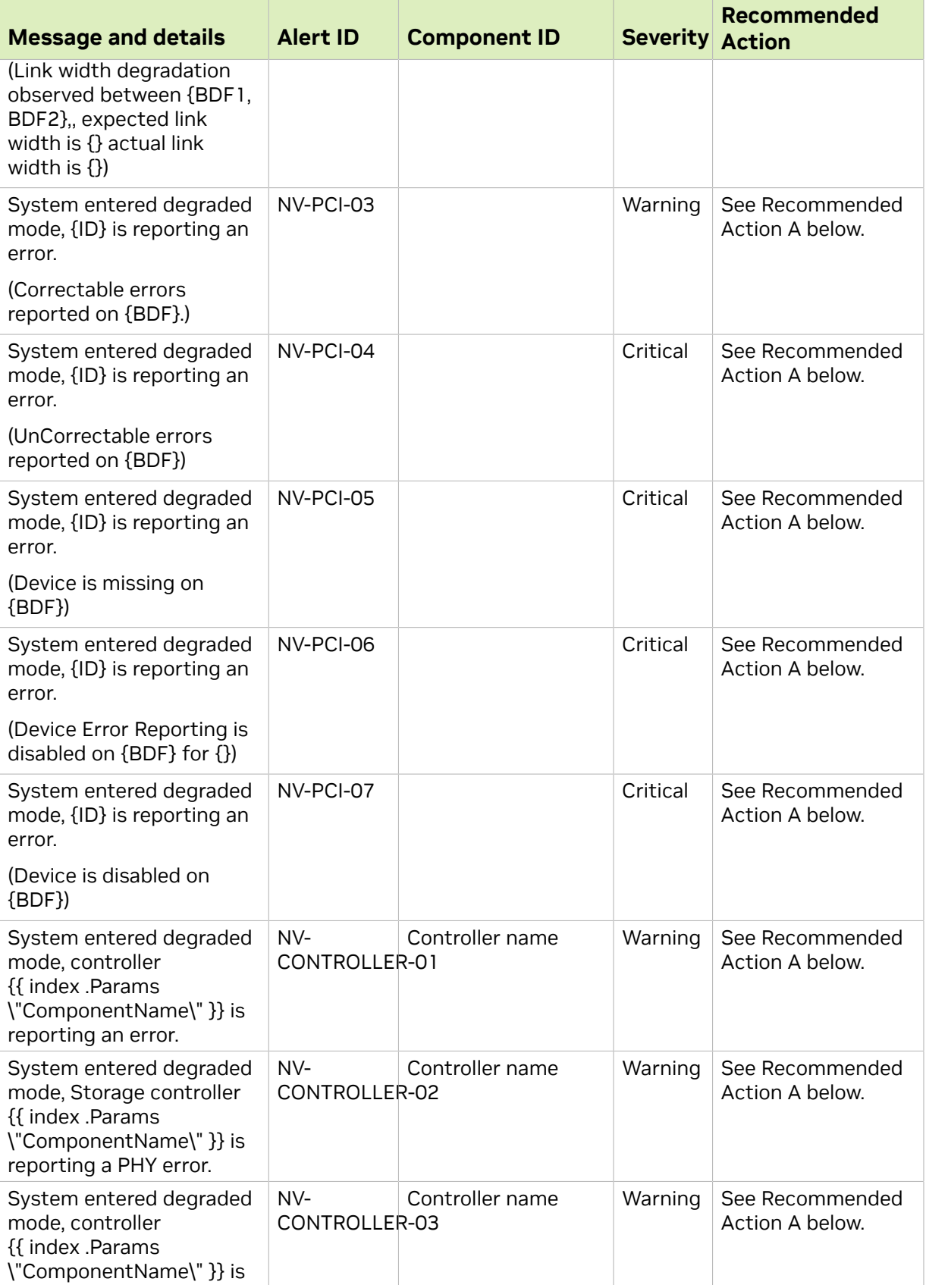

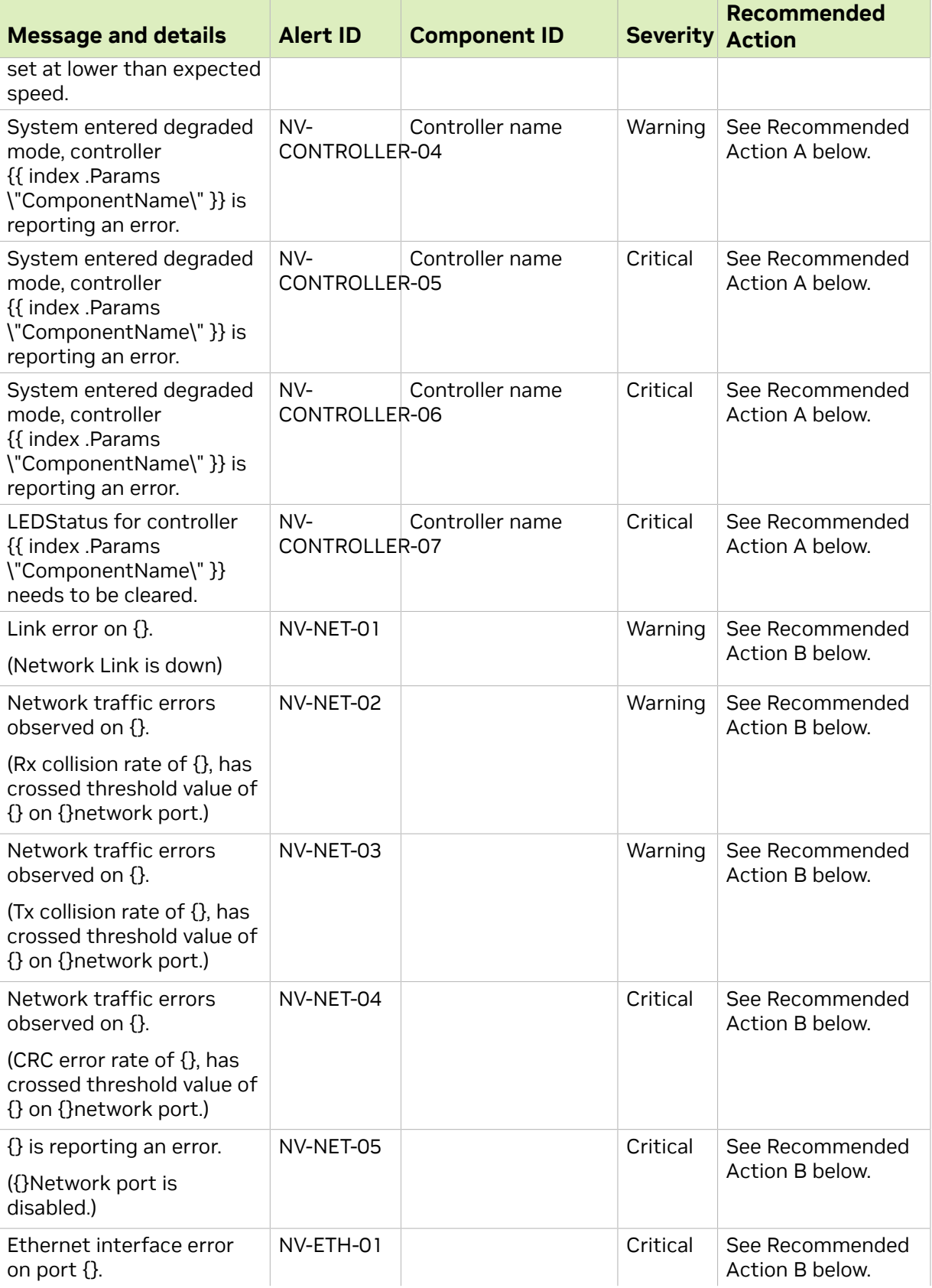

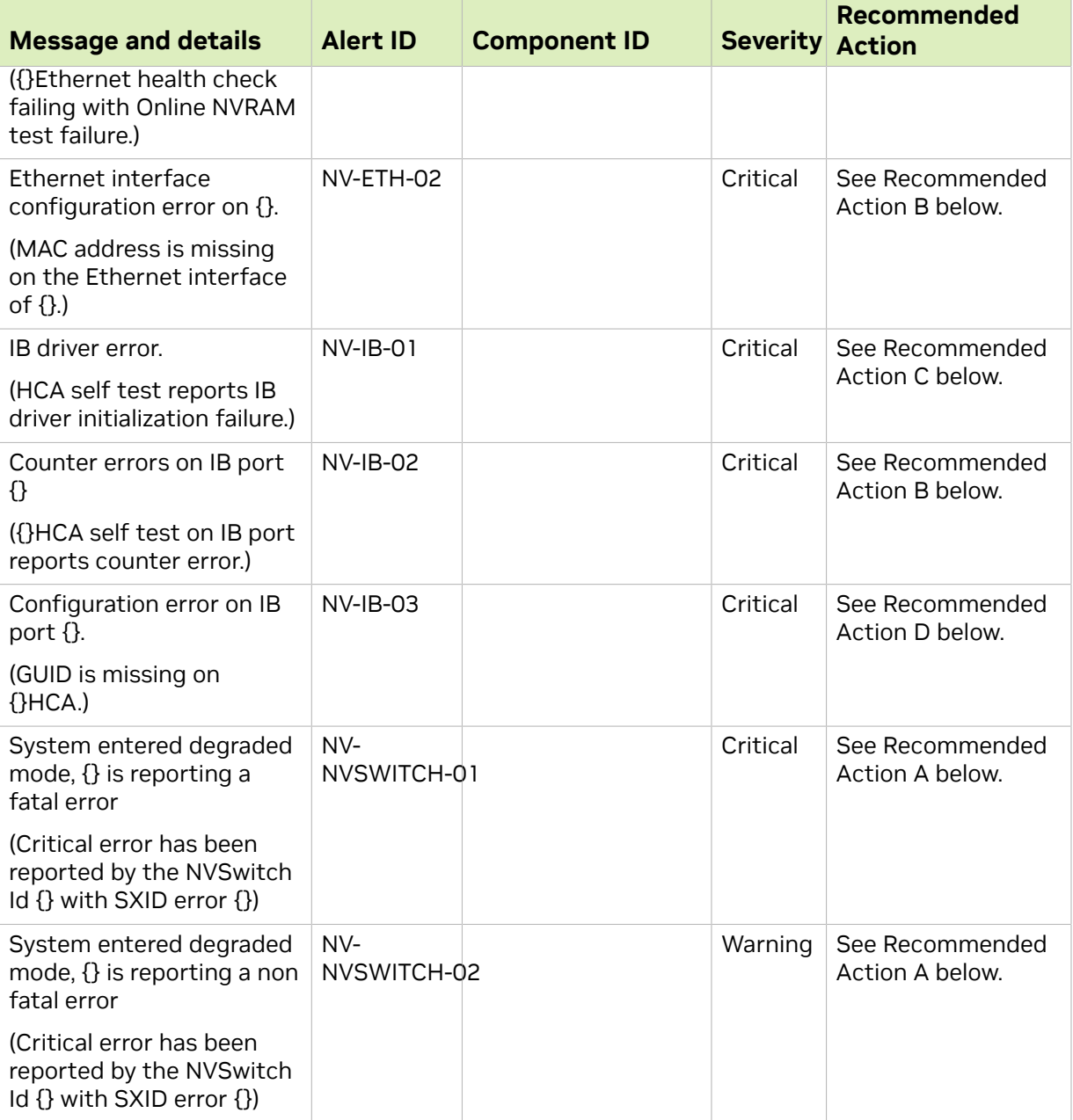

## Recommended Actions

(A)

- 1. Run 'sudo nvsm dump health'
- 2. Open a case with NVIDIA Enterprise Support at this address https://nvid.nvidia.com/ dashboard/
- 3. Attach this notification and the nvsysinfo log file from /tmp/nvsm-health- <hostname>-<timestamp>.tar.xz

(B)

- 1. Check the physical link connection
- 2. Open a case with NVIDIA Enterprise Support at https://nvid.nvidia.com/dashboard/

(C)

- 1. Check OFED installation troubleshooting
- 2. Open a case with NVIDIA Enterprise Support at this address https://nvid.nvidia.com/ dashboard/

(D)

- 1. Check the status of the Subnet Manager
- 2. Open a case with NVIDIA Enterprise Support at this address https://nvid.nvidia.com/ dashboard/

## <span id="page-14-0"></span>1.2.3. Health Monitor Policies

Users can tune certain aspects of health monitor behavior using health monitor policies. This includes details such as email related configuration for alert notification, selectively disabling devices to be monitored, etc. Details of the supported policies and how to configure them using the CLI are provided in the section [Using the NVSM CLI](#page-16-0).

# <span id="page-14-1"></span>1.3. Verifying the Installation

Before using NVSM, you can verify the installation to make sure all the services are present.

# <span id="page-14-2"></span>1.3.1. Verifying "Always On" Services

Health monitors are part of the DGX OS image and launched by systemd when DGX boots. You can verify if all the services are up and running using the systemctl command. Below is an example of verifying whether the environmental service is functional.

```
$ sudo systemctl status nvsm-plugin-monitor-environment
```

```
nvsm-plugin-monitor-environment.service - Environmental DSHM service.
  Loaded: loaded (/user/lib/systemd/sysem/nvsm-plugin-monitor-environment.service;
 enabled; vendor preset; enabled)
  Active: active (running) since Tues 2018-09-11 15:12:06 PDT: 3h 1min ago
Main PID: 2540 (plugin-monitor-environment)
   Tasks: 1 (limit 12287)
   CGroup: /system.slice/nvsm-plugin-monitor-environment.service
           |_2540 /user/bin/python /usr/bin/plugin-monitor-environment
```
Other modules can be verified using similar commands:

To verify the storage module:

\$ **sudo systemctl status nvsm-plugin-monitor-storage** 

To verify the system module:

\$ s**udo systemctl status nvsm-plugin-monitor-system** 

To verify the environment module

\$ **sudo systemctl status nvsm-plugin-monitor-environment** 

# <span id="page-15-0"></span>1.3.2. Verifying NVSM Services

NVSM is part of the DGX OS image and is launched by systemd when DGX boots. The following are the services running under NVSM.

```
nvsm-api-gateway.service
nvsm-core.service
nvsm-mqtt.service
nvsm-notifier.service
nvsm.service
```
You can verify if each NVSM service is up and running using the 'systemctl' command. For example, the following command verifies the core service.

\$ **sudo systemctl status nvsm-core**

You can also view all the NVSM services and their status with the following command.

\$ **sudo systemctl status -all nvsm\***

# <span id="page-16-0"></span>Chapter 2. Using the NVSM CLI

NVIDIA DGX-2 servers running DGX OS version 4.0.1 or later should come with NVSM pre-installed.

NVSM CLI communicates with the privileged NVSM API server, so NVSM CLI requires superuser privileges to run. All examples given in this guide are prefixed with the sudo command.

# <span id="page-16-1"></span>2.1. Using the NVSM CLI Interactively

Starting an interactive session

The command "sudo nvsm" will start an NVSM CLI interactive session.

```
user@dgx-2:~$ sudo nvsm
[sudo] password for user:
nvsm->
```
Once at the "nvsm->" prompt, the user can enter NVSM CLI commands to view and manage the DGX system.

### Example command

One such command is "show fans", which prints the state of all fans known to NVSM.

```
nvsm-> show fans
/chassis/localhost/thermal/fans/FAN10_F
Properties:
     Status_State = Enabled
     Status_Health = OK
   Name = FAN10 F
   MemberId = 1\overline{9} ReadingUnits = RPM
    LowerThresholdNonCritical = 5046.000
     Reading = 9802 RPM
    LowerThresholdCritical = 3596.000
     ...
     /chassis/localhost/thermal/fans/PDB_FAN4
Properties:
     Status_State = Enabled
    Status Health = OK
   Name = PDB FAN4
    MemberId = 23 ReadingUnits = RPM
    LowerThresholdNonCritical = 11900.000
    Reading = 14076 RPM
     LowerThresholdCritical = 10744.000
nvsm->
```
Leaving an interactive session

To leave the NVSM CLI interactive session, use the "exit" command.

nvsm-> **exit** user@dgx2:~\$

# <span id="page-17-0"></span>2.2. Using the NVSM CLI Non-Interactively

Any NVSM CLI command can be invoked from the system shell, without starting an NVSM CLI interactive session. To do this, simply append the desired NVSM CLI command to the "sudo nvsm" command. The "show fans" command given above can be invoked directly from the system shell as follows.

```
user@dgx2:~$ sudo nvsm show fans
/chassis/localhost/thermal/fans/FAN10_F
Properties:
    Status State = Enabled
   Status<sup>-</sup>Health = OK
   Name = FAN10 F
   MemberId = 1\overline{9} ReadingUnits = RPM
    LowerThresholdNonCritical = 5046.000
    Reading = 9802 RPM
    LowerThresholdCritical = 3596.000
...
/chassis/localhost/thermal/fans/PDB_FAN4
Properties:
     Status_State = Enabled
    Status Health = OK
   Name = PDB FAN4
   MemberId = 23 ReadingUnits = RPM
    LowerThresholdNonCritical = 11900.000
    Reading = 14076 RPM
     LowerThresholdCritical = 10744.000
user@dgx2:~$
```
The output of some NVSM commands can be too large to fit on one screen, it is sometimes useful to pipe this output to a paging utility such as "less".

user@dgx2:~\$ **sudo nvsm show fans | less**

Throughout this chapter, examples are given for both interactive and non-interactive NVSM CLI use cases. Note that these interactive and non-interactive examples are interchangeable.

# <span id="page-17-1"></span>2.3. Getting Help

Apart from the NVSM CLI User Guide (this document), there are many sources for finding additional help for NVSM CLI and the related NVSM tools.

## <span id="page-18-0"></span>2.3.1. nvsm "man" Page

A man page for NVSM CLI is included on DGX systems with NVSM installed. The user can view this man page by invoking the "man nvsm" command.

user@dgx2:~\$ **man nvsm**

## <span id="page-18-1"></span>2.3.2. nvsm --help/-h Flag

By passing the --help or -h flag, the nvsm command will display a help message that is similar to "man nysm". The help message can also be invoked through "nysm --help". It shows a description, nvsm command verbs, options and a few examples

### Example output:

```
user@dgxa100:~$ sudo nvsm --help
Run 'sudo nvsm [command] -h' for a command-specific help message<br>NVSM (LI<br>NVSM CLI
NVSM(1) NVSM CLI
 NVSM(1)
NAME
  nvsm - NVSM CLI Documentation
  User Guide: https://docs.nvidia.com/datacenter/nvsm/latest/pdf/nvsm-user-guide.pdf
SYNOPSIS
  nvsm [help] [--color WHEN] [-i] [--log-level LEVEL] [--] [<command>]
DESCRIPTION
  nvsm(1), also known as NVSM CLI, is a command-line interface for System Management
 on 
  NVIDIA DGX systems. Internally, NVSM CLI is a client of the NVSM (NVIDIA System
 Management)
 API server, which is facilitated by the nvsm(1) daemon.
  Invoking the nvsm(1) command without any arguments will start an NVSM CLI
 interactive session. 
  Alternatively, by passing commands as part of the [<command>] argument, NVSM CLI
  can be run 
  in a non-interactive mode.
  Note: nvsm must be run with root privileges.
NVSM COMMANDS
  nvsm show [-h, --help] [-level LEVEL] [-display CATEGORIES] [-all] [target]
  [where] :
      Display information about devices and other entities managed by NVSM
  nvsm cd [-h, --help] [target]:
      Change the working target address used by NVSM verbs
  nvsm set [-h, --help] [target] :
      Change the value of NVSM target properties
  nvsm start [-h, --help] [-noblock] [-force] [-quiet] [-timeout TIMEOUT] [target] :
      Start a job managed by NVSM
 nvsm dump health [-h, --help] [-o OUTPUT] [-t, -tags "tag1,tag2"]
      [-tfp, -tar file path "/x/y/path"] [-tfn, -tar file name "name.tar.xz"] :
       Generates a health report file
  nvsm stress-test [--usage, -h, --help] [-force] [-no-prompt] [<test>] [DURATION] :
      NVIDIA System Management Stress Testing
```

```
 nvsm lock [-h, --help] [target] :
      Enable locking of SED
   nvsm create [-h, --help] [target] :
      The create command is used to generate new resources on demand
OPTIONS
   --color WHEN
      Control colorization of output. Possible values for WHEN are "always",
 "never", or "auto".
      Default value is "auto".
  -i, --interactive
      When this option is given, run in interactive mode. The default is automatic.
  --log-level LEVEL
       Set the output logging level. Possible values for LEVEL are "debug", "info",
  "warning", 
       "error", and "critical". The default value is "warning".
EXAMPLES
   sudo nvsm help
      Display the help message for NVSM CLI
    sudo nvsm show -h
      Display the help message for the NVSM show command
    sudo nvsm show gpus
      Display information for all GPUs in the system.
    sudo nvsm
      Run nvsm in interactive mode
    sudo nvsm show versions
      Display system version properties
    sudo nvsm update firmware
      Run through the steps of selecting a firmware update container on the local
  DGX system, 
      and running it to update the firmware on the system. This requires that you
  have already 
      loaded the container onto the DGX system.
    sudo nvsm dump health
      Produce a health report file suitable for attaching to support tickets.
AUTHOR
       NVIDIA Corporation
COPYRIGHT
       2021, NVIDIA Corporation
```
## <span id="page-19-0"></span>2.3.3. Help for NVSM CLI Commands

Each NVSM command verb within the NVSM CLI interactive session, such as show, cd, set, start, dump health, stress-test, lock and create recognizes a "-h" or "- help" flag that describes the NVSM command and its arguments. These commands also have their own man pages, which can be invoked, for example, using "man nysm show".

The help messages show the description, NVSM command nouns (or sub commands), options and examples.

Example output:

```
user@dgxa100:~$ sudo nvsm show -h
NVSM SHOW(1) NVSM CLI NVSM CLI NVSM SHOW(1)
NAME
   nvsm_show - NVSM SHOW CLI Documentation
SYNOPSIS
   nvsm show [-h, --help] [-level LEVEL] [-display CATEGORIES] [-all] [target]
  [where]
DESCRIPTION
   Show is used to display information about system components. It displays
 information 
   about devices and other entities managed by NVSM
OPTIONS
    --help, -h
           show this help message and exit
   -level LEVEL, -l LEVEL
           Specify the target depth level to which the show command will traverse
  the 
           target hierarchy. 
          The default value for LEVEL is 1, which means "the current target only".
   -display CATEGORIES, -d CATEGORIES
           Select the categories of information displayed about the given target. 
           Valid values for CATEGORIES are 'associations', 'targets', 'properties',
  'verbs', 
           and 'all'. The default value for CATEGORY is 'all'. Multiple values can
  be 
           specified by separating those values with colon. Sub-arguments for
  properties 
           are supported which are separated by comma with paranthesis as optional.
  -all, -a Show data that are normally hidden. This includes OEM properties and OEM
  targets 
          unique to NVSM.
   target The target address of the Managed Element to show. The target address can
  be relative 
          to the current working target, or it can be absolute. Simple globbing to
  select multiple 
          Managed Elements is also possible.
   where Using this argument, targets can be filtered based on the value of their
  properties. 
           This can be used to quickly find targets with interesting properties.
  Currently this 
           supports '==' and '!=' operations, which mean 'equal' and 'not equal'
  respectively. 
           UNIX-style wildcards using '*' are also supported.
COMMANDS
   show alerts
          Display warnings and critical alerts for all subsystems
    show drives
           Display the storage drives
    show versions
          Display system version properties
    show fans
          Display information for all the fans in the system.
```
 show firmware Walk through steps of selecting a firmware update container on the local DGX system, and run it to show the firmware versions installed on system. This requires that you have already loaded the container onto the DGX system. update firmware Walk through steps of selecting a firmware update container on the local DGX system, and run it to update the firmware on system. This requires that you have already loaded the container onto the DGX system. show gpus Display information for all GPUs in the system show health Display overall system health show memory Display information for all installed DIMMs show networkadapters Display information for the physical network adapters show networkdevicefunctions Display information for the PCIe functions for a given network adapter show networkinterfaces Display information for each logical network adapter on the system. show networkports Display information for the network ports of a given networkadapter show nvswitches Display information for all the NVSwitch interconnects in the system. show policy Display alert policies for subsystems show power Display information for all power supply units (PSUs) in the system. show processors Display information for all processors in the system. show storage Display storage related information show temperature Display temperature information for all sensors in the system show volumes Show storage volumes show powermode Display the current system power mode show led Lists values for available system LED status. Includes u.2 NVME, Chassis/ Blade LED status(on applicable platforms) disable exporters Disable NVSM metric collection data show controllers

```
 List applicable controllers properties. Applicable for SAS storage
  controller in dgx1, 
          and M.2 and U.2 NVMe controller properties for other platforms.
EXAMPLES
   sudo nvsm show -h
          Display the help message for the NVSM show command
    sudo nvsm show health -h
           Display the help message for the NVSM show health command
    sudo nvsm show gpus
          Display information for all GPUs in the system.
    sudo nvsm show versions
          Display system version properties
    sudo nvsm show storage
          View all storage-related information
    sudo nvsm show processors
          Information for all CPUs installed on the system
AUTHOR
       NVIDIA Corporation
COPYRIGHT
        2021, NVIDIA Corporation
21.07.12-4-g5586f4ba Aug 04, 2021 NVSM SHOW(1)
```
When a wrong command is entered, the CLI prompts the user to check the specified help message.

```
:~$ sudo nvsm show wrong_command
ERROR:nvsm:Target address "wrong_command" does not exist
Run: 'sudo nvsm show --help' for more options
```
# <span id="page-22-0"></span>2.4. Setting DGX H100 BMC Redfish Password

In DGX H100, Redfish services in BMC can be accessed using the BMC Redfish host IP address, which is termed the Host Interface. NVSM deployed on the Host OS communicates over Host Interface with the BMC Redfish services for the system data.

The Redfish host interface is a secured communication channel. As a prerequisite, BMC credentials with minimal read type access is set up in the Host OS before making any communication with the BMC Redfish services via NVSM.

The following NVSM commands sets up the BMC credentials for NVSM consumption in Host OS:

**# nvsm set -bmccred** (or) **# nvsm set --bmccredentials**

```
$ sudo nvsm set -bmccred
BMC credentials entered will be encrypted and stored.
Enter BMC username: admin
Enter BMC password:
Re Enter BMC password:
Entered credentials stored successfully.
```
Credentials get encrypted and stored on the Host.

# <span id="page-23-0"></span>2.5. Examining System Health

The most basic functionality of NVSM CLI is examination of system state. NVSM CLI provides a "show" command for this purpose.

Because NVSM CLI is modeled after the SMASH CLP, the output of the NVSM CLI "show" command should be familiar to users of BMC command line interfaces.

## <span id="page-23-1"></span>2.5.1. List of Basic Commands

The following table lists the basic commands (primarily "show"). Detailed use of these commands are explained in subsequent sections of the document.

Note: On DGX Station, the following are the only commands supported.  $\blacksquare$ 

- **‣** nvsm show health
- **‣** nvsm dump health

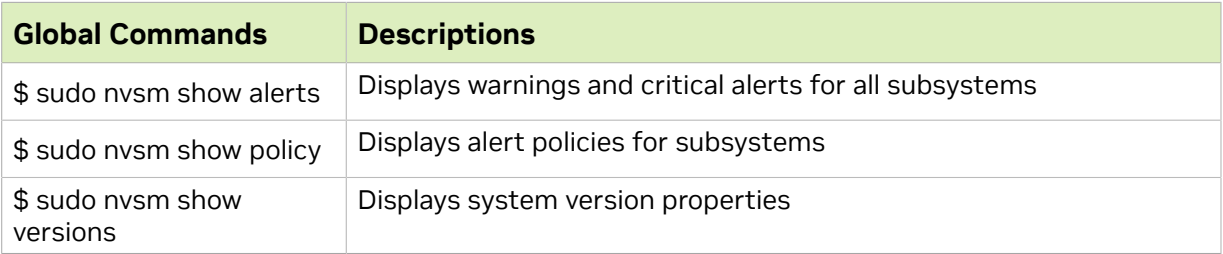

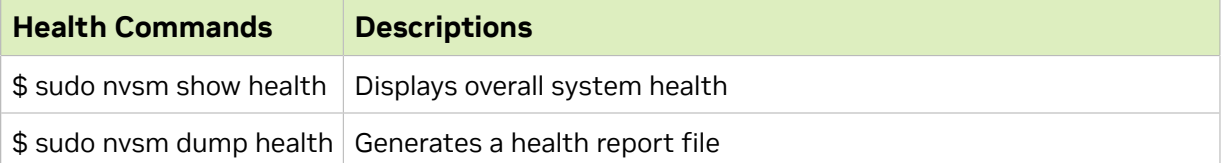

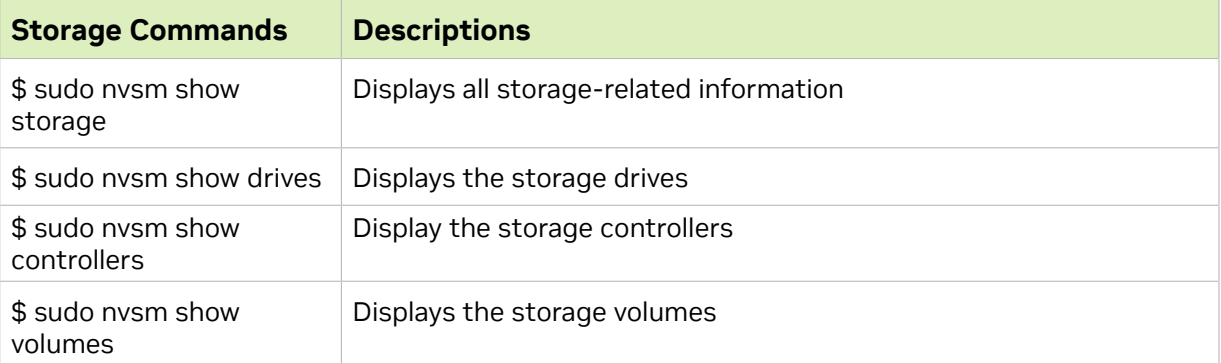

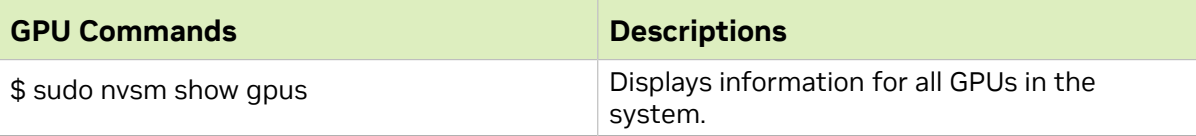

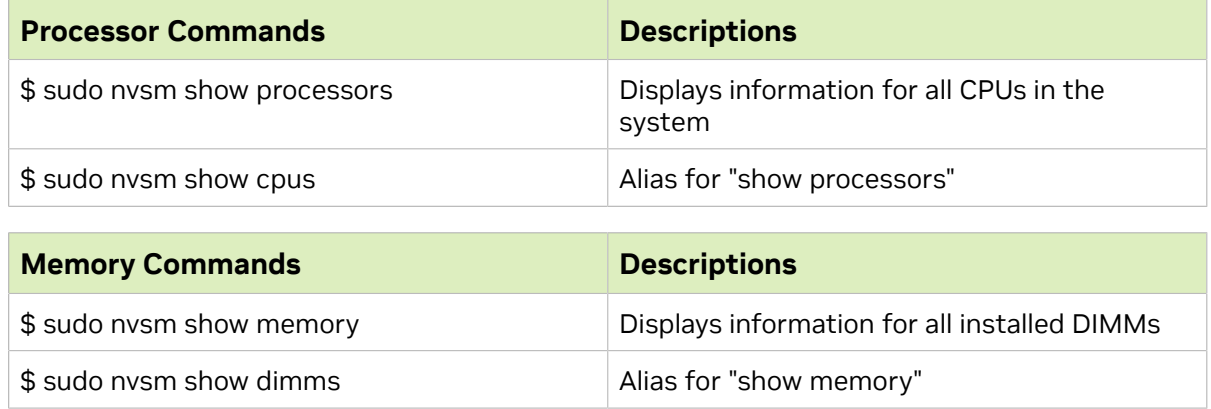

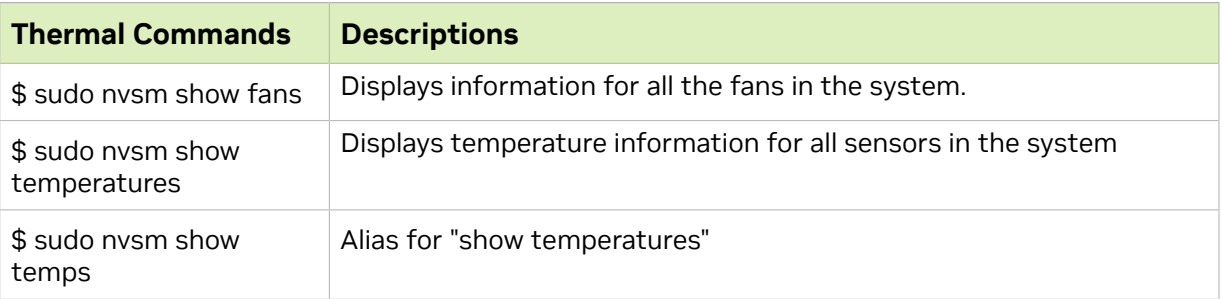

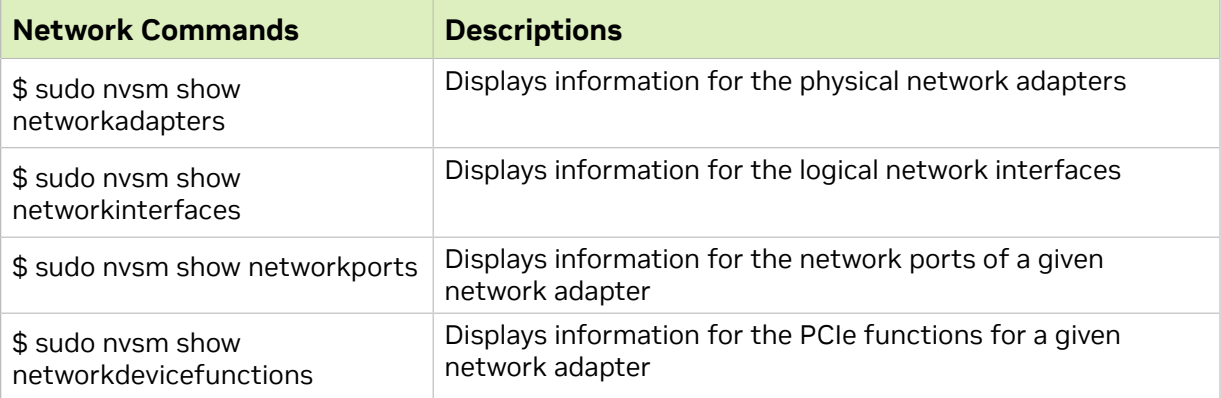

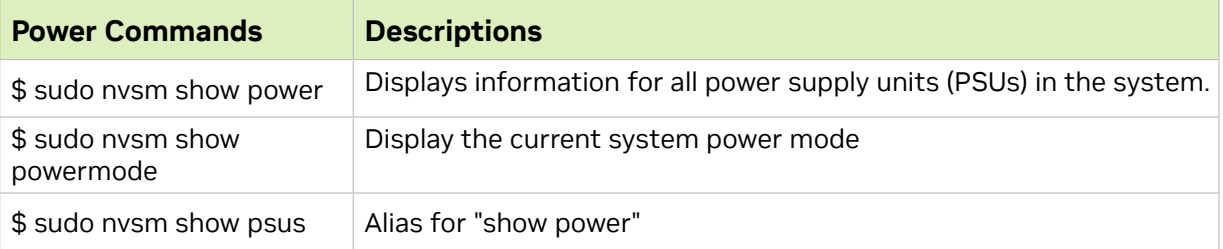

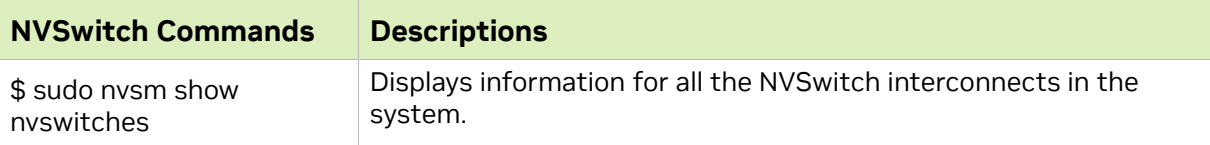

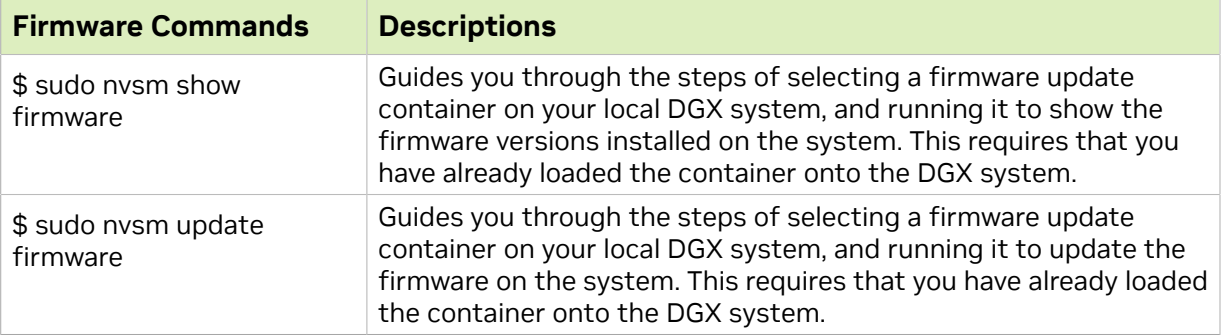

## <span id="page-25-0"></span>2.5.2. Show Health

The "show health" command can be used to quickly assess overall system health.

user@dgx-2:~\$ **sudo nvsm show health**

### Example output:

```
...
Checks
------Verify installed DIMM memory sticks..........................
HealthyNumber of logical CPU cores [96].............................
HealthyGPU link speed [0000:39:00.0][8GT/s].........................
HealthyGPU link width [0000:39:00.0][x16]............................
Healthy
...
Health Summary
--------------
205 out of 205 checks are Healthy
Overall system status is Healthy
```
If any system health problems are found, this will be reflected in the health summary at the bottom of the "show health" output". Detailed information on health checks performed will appear above.

## <span id="page-25-1"></span>2.5.3. Dump Health

The "dump health" command produces a health report file suitable for attaching to support tickets.

user@dgx-2:~\$ **sudo nvsm dump health**

Example output:

Writing output to /tmp/nvsm-health-dgx-1-20180907085048.tar.xzDone.

The file produced by "dump health" is a familiar compressed tar archive, and its contents can be examined by using the "tar" command as shown in the following example.

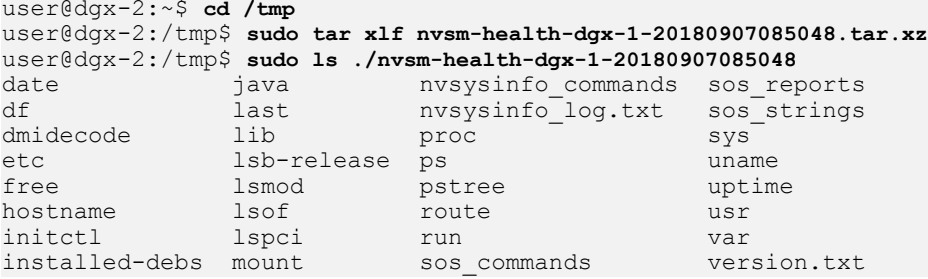

ip addr netstat sos logs vgdisplay

The option -qkd or --quick\_dump can be used to collect the health report more quickly, at the cost of higher CPU/memory consumption.

# nvsm dump health -qkd

## <span id="page-26-0"></span>2.5.4. Show Versions

The "nvsm show versions" command displays hardware components on board, along with their firmware versions. It also shows the installed version of NVSM, Datacenter GPU Manager, and OS among others.

user@dgxa100:~\$ **sudo nvsm show versions**

#### Example output:

```
itializing NVSM Core...
/versions
Properties:
    dgx-release = 5.1.0 nvidia-driver = 470.57.01
     cuda-driver = 11.4
     os-release = Ubuntu 20.04.2 LTS (Focal Fossa)
    \text{kernel} = 5.4.0 - 77 - \text{generic} nvidia-container-runtime-docker = 3.4.0-1
    docker-ce = 20.10.7 platform = DGXA100
     nvsm = 21.07.12-5-g9775e940-dirty
    mlnx-ofed = MLNX OFED LINUX-5.4-1.0.3.0:datacenter-gpu-mangeer = 1:2.2.9 datacenter-gpu-manager-fabricmanager = 470.57.01-1
    sBIOS = 1.03 vBIOS-GPU-0 = 92.00.45.00.06
     vBIOS-GPU-1 = 92.00.45.00.06
     vBIOS-GPU-2 = 92.00.45.00.06
     vBIOS-GPU-3 = 92.00.45.00.06
     vBIOS-GPU-4 = 92.00.45.00.06
     vBIOS-GPU-5 = 92.00.45.00.06
     vBIOS-GPU-6 = 92.00.45.00.06
     vBIOS-GPU-7 = 92.00.45.00.06
     BMC = 0.14.17
    CEC-BMC-1 = 03.28CEC-Delta-2 = 04.00 PSU-0 Chassis-1 = 01.05.01.05.01.05
     PSU-1 Chassis-1 = 01.05.01.05.01.05
     PSU-2 Chassis-1 = 01.05.01.05.01.05
 PSU-3 Chassis-1 = 01.05.01.05.01.05
 PSU-4 Chassis-1 = 01.05.01.05.01.05
 PSU-5 Chassis-1 = 01.07.01.05.01.06
    MB-FPGA = 0.01.03MID-FPGA = 0.01.03 NvSwitch-0 = 92.10.18.00.02
     NvSwitch-1 = 92.10.18.00.02
     NvSwitch-2 = 92.10.18.00.02
     NvSwitch-3 = 92.10.18.00.02
     NvSwitch-4 = 92.10.18.00.02
     NvSwitch-5 = 92.10.18.00.02
     SSD-nvme0 (S/N S4YPNE0MB00495) System-1 = EPK9CB5Q
     SSD-nvme1 (S/N S436NA0M510827) System-1 = EDA7602Q
     SSD-nvme2 (S/N S436NA0M510817) System-1 = EDA7602Q
    SSD-nvme3 (S/N S4YPNE0MB01307) System-1 = EPK9CB5O SSD-nvme4 (S/N S4YPNE0MC01447) System-1 = EPK9CB5Q
```
## <span id="page-27-0"></span>2.5.5. Show Storage

NVSM CLI provides a "show storage" command to view all storage-related information. This command can be invoked from the command line as follows.

user@dgx-2:~\$ **sudo nvsm show storage**

The following NVSM commands also show storage-related information.

- **‣** user@dgx-2:~\$ **sudo nvsm show drives**
- **‣** user@dgx-2:~\$ **sudo nvsm show volumes**
- **‣** user@dgx-2:~\$ **sudo nvsm show controllers**
- **‣** user@dgx-2:~\$ **sudo nvsm show led**

Within an NVSM CLI interactive session, the CLI targets related to storage are located under the /systems/localhost/storage/1 target.

```
user@dgx2:~$ sudo nvsm
nvsm-> cd /systems/localhost/storage/
nvsm(/systems/localhost/storage/)-> show
```
#### Example output:

```
/systems/localhost/storage/
Properties:
     DriveCount = 10
     Volumes = [ md0, md1, nvme0n1p1, nvme1n1p1 ]
Targets:
    alerts
    drives
    policy
     volumes
Verbs:
     cd
     show
```
## <span id="page-27-1"></span>2.5.5.1. Show Storage Alerts

Storage alerts are generated when the DSHM monitoring daemon detects a storagerelated problem and attempts to alert the user (via email or otherwise). Past storage alerts can be viewed within an NVSM CLI interactive session under the /systems/ localhost/storage/1/alerts target.

```
user@dgx-2:~$ sudo nvsm
nvsm-> cd /systems/localhost/storage/alerts
nvsm(/systems/localhost/storage/alerts)-> show
```
Example output:

```
/systems/localhost/storage/alerts
Targets:
    alert0
     alert1
Verbs:
     cd
     show
```
In this example listing, there appear to be two storage alerts associated with this system. The contents of these alerts can be viewed with the "show" command.

## For example:

```
nvsm(/systems/localhost/storage/alerts)-> show alert1
/systems/localhost/storage/alerts/alert1
Properties:
    system name = \text{day-2}message details = EFI System Partition 1 is corrupted
nvme0n1p1
    component_id = nvme0n1p1
     description = Storage sub-system is reporting an error
   event time = 2018-07-14 12:51:19recomended action = 1. Please run nvsysinfo
          2. Please open a case with NVIDIA Enterprise Support at this address
  https://nvid.nvidia.com/enterpriselogin
          3. Attach this notification and the nvsysinfo log file from /tmp/nvsysinfo-
XYZ*
    alert id = NV-VOL-03system serial = productserial
     message = System entered degraded mode, storage sub-system is reporting an error
    severity = Warning
Verbs:
     cd
     show
```
The message seen in this alert suggests a possible EFI partition corruption, which is an error condition that might adversely affect this system's ability to boot. Note that the text seen here reflects the exact message that the user would have seen when this alert was generated.

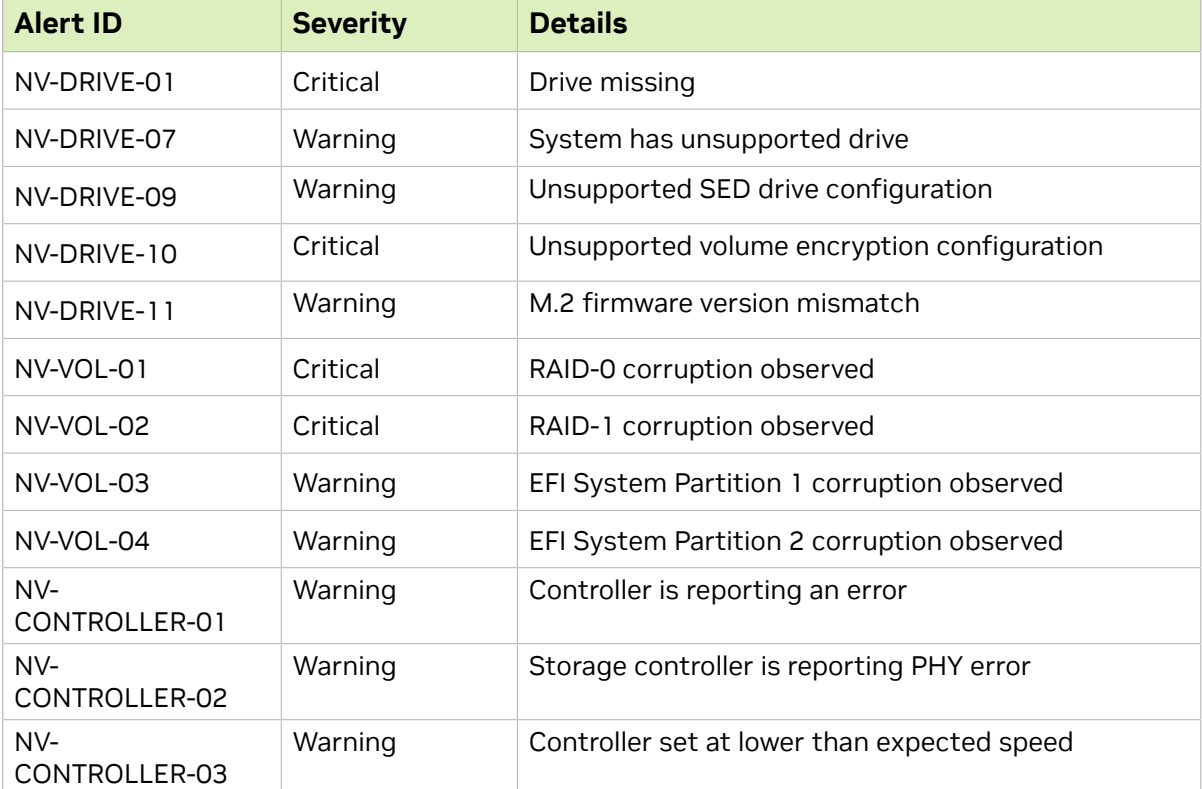

Possible categories for storage alerts are given in the table below.

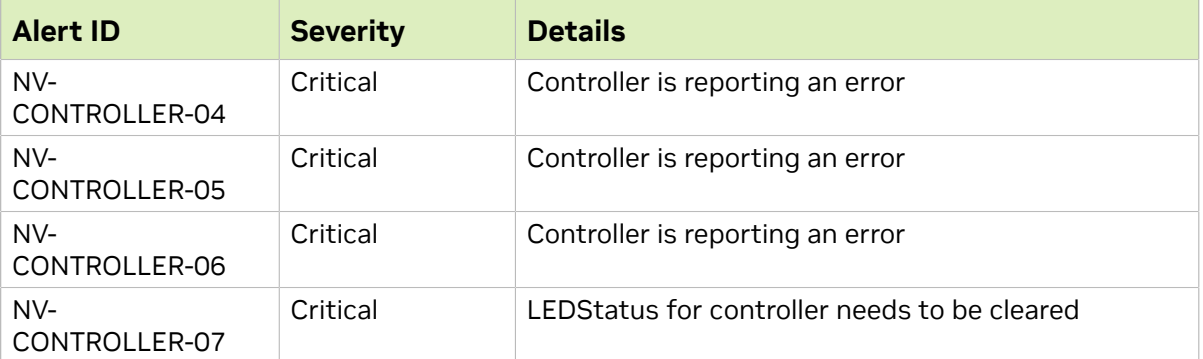

## <span id="page-29-0"></span>2.5.5.2. Show Storage Drives

Within an NVSM CLI interactive session, each storage drive on the system is represented by a target under the /systems/localhost/storage/drives target. A listing of drives can be obtained as follows.

```
user@dgx-2:~$ sudo nvsm
nvsm-> cd /systems/localhost/storage/drives
nvsm(/systems/localhost/storage/drives)-> show
```
### Example output:

```
/systems/localhost/storage/drives
Targets:
     nvme0n1
     nvme1n1
    nvme2n1
    nvme3n1
    nvme4n1
     nvme5n1
     nvme6n1
    nvme7n1
    nvme8n1
     nvme9n1
Verbs:
     cd
     show
```
Details for any particular drive can be viewed with the "show" command.

### For example:

 HotSpareType = N/A Protocol = NVMe

```
nvsm(/systems/localhost/storage/drives)-> show nvme2n1
/systems/localhost/storage/drives/nvme2n1
Properties:
     Capacity = 3840755982336
     BlockSizeBytes = 7501476528
    SerialNumber = 18141C244707PartNumber = N/A Model = Micron_9200_MTFDHAL3T8TCT
   Revision = 100007C0 Manufacturer = Micron Technology Inc
    Status State = Enabled
   Status Health = OK
    Name = Non-Volatile Memory Express
    MediaType = SSD
    IndicatorLED = N/A
   EncryptionStatus = N/A
```

```
 NegotiatedSpeedsGbs = 0
    Id = 2Verbs:
     cd
     show
```
## <span id="page-30-0"></span>2.5.5.3. Show Storage Volumes

Within an NVSM CLI interactive session, each storage volume on the system is represented by a target under the /systems/localhost/storage/volumes target. A listing of volumes can be obtained as follows.

```
user@dgx-2:~$ sudo nvsm
```

```
nvsmnvsm-> cd /systems/localhost/storage/volumes
nvsm(/systems/localhost/storage/volumes)-> show
```
## Example output:

```
/systems/localhost/storage/volumes
Targets:
     md0
     md1
    nvme0n1p1
     nvme1n1p1
Verbs:
     cd
     show
```
Details for any particular volume can be viewed with the "show" command.

### For example:

```
nvsm(/systems/localhost/storage/volumes)-> show md0
```

```
/systems/localhost/storage/volumes/md0P
roperties:
    Status State = Enabled
    Status_Health = OK
   Name = md0
     Encrypted = False
    VolumeType = RAID-1
   Drives = [ <i>nvme</i>0n1, <i>nvme</i>1n1 ] CapacityBytes = 893.6G
    Id = md0Verbs:
     cd
     show
```
## <span id="page-30-1"></span>2.5.6. Show GPUs

Information for all GPUs installed on the system can be viewed invoking the "show gpus" command as follows.

user@dgx-2:~\$ **sudo nvsm show gpus**

Within an NVSM CLI interactive session, the same information can be accessed under the /systems/localhost/gpus CLI target.

```
user@dgx-2:~$ sudo nvsm
nvsm-> cd /systems/localhost/gpus
nvsm(/systems/localhost/gpus)-> show
```
Example output:

```
/systems/localhost/gpus
Targets:
      0
      1
      2
      3
      4
      5
       6
       7
      8
     \mathsf{Q} 10
      11
      12
      13
      14
       15
Verbs:
      cd
      show
```
Details for any particular GPU can also be viewed with the "show" command.

### For example:

```
nvsm(/systems/localhost/gpus)-> show 6
/systems/localhost/gpus/6
Properties:
     Inventory_ModelName = Tesla V100-SXM3-32GB
    Inventory_UUD = GPU-4c653056-0d6e-df7d-19c0-4663d6745b97 Inventory_SerialNumber = 0332318503073
     Inventory_PCIeDeviceId = 1DB810DE
     Inventory_PCIeSubSystemId = 12AB10DE
    Inventory_BrandName = Tesla
    Inventory\_PartNumber = 699-2G504-0200-000Verbs:
     cd
   show
```
## <span id="page-31-0"></span>2.5.6.1. Showing Individual GPUs

Details for any particular GPU can also be viewed with the "show" command.

### For example:

```
 nvsm(/systems/localhost/gpus)-> show GPU6
/systems/localhost/gpus/GPU6
Properties:
     Inventory_ModelName = Tesla V100-SXM3-32GB
    Inventory UUID = GPU-4c653056-0d6e-df7d-19c0-4663d6745b97
    Inventory SerialNumber = 0332318503073
    Inventory_PCIeDeviceId = 1DB810DE
     Inventory_PCIeSubSystemId = 12AB10DE
    Inventory_BrandName = Tesla
     Inventory_PartNumber = 699-2G504-0200-000
    Specifications MaxPCIeGen = 3
    Spectifications MaxPCIeLinkWidth = 16x
     Specifications_MaxSpeeds_GraphicsClock = 1597 MHz
     Specifications_MaxSpeeds_MemClock = 958 MHz
 Specifications_MaxSpeeds_SMClock = 1597 MHz
 Specifications_MaxSpeeds_VideoClock = 1432 MHz
   Connections PC\overline{I}eGen = 3 Connections_PCIeLinkWidth = 16x
     Connections_PCIeLocation = 00000000:34:00.0
    Power PowerDraw = 50.95 W
    Stats_ErrorStats_ECCMode = Enabled
```

```
Stats FrameBufferMemoryUsage Free = 32510 MiB
     Stats_FrameBufferMemoryUsage_Total = 32510 MiB
     Stats_FrameBufferMemoryUsage_Used = 0 MiB
    Stats<sup>-</sup>PCIekxThroughput = 0 K<sub>B</sub>/s Stats_PCIeTxThroughput = 0 KB/s
    Stats_PerformanceState = P0
     Stats_UtilDecoder = 0 %
     Stats_UtilEncoder = 0 %
    Stats UtilGPU = 0 %
    Stats UtilMemory = 0 \text{ %}Status Health = OKVerbs:
     cd
     show
```
## <span id="page-32-0"></span>2.5.6.2. Identifying GPU Health Incidents

Explain the benefits of the task, the purpose of the task, who should perform the task, and when to perform the task in 50 words or fewer.

NVSM uses NVIDIA Data Center GPU Manager (DCGM) to continuously monitor GPU health, and reports GPU health issues as "GPU health incidents". Whenever GPU health incidents are present, NVSM indicates this state in the "Status HealthRollup" property of the /systems/localhost/gpus CLI target.

"Status HealthRollup" captures the overall health of all GPUs in the system in a single value. Check the "Status HealthRollup" property before checking other properties when checking for GPU health incidents.

To check for GPU health incidents, do the following,

1. Display the "Properties" section of GPU health

```
~$ sudo nvsm
nvsm-> cd /systems/localhost/gpus
nvsm(/systems/localhost/gpus)-> show -display properties
```
A system with a GPU-related issue might report the following.

```
Properties:
    Status HealthRollup = Critical
    Status Health = OK
```
The "Status Health =  $OK''$  property in this example indicates that NVSM did not find any system-level problems, such as missing drivers or incorrect device file permissions.

The "Status HealthRollup =  $\text{Critical}$ " property indicates that at least one GPU in this system is exhibiting a "Critical" health incident.

2. To find this GPU, issue the following command to list the health status for each GPU..

```
~$ sudo nvsm
nvsm-> show -display properties=*health /systems/localhost/gpus/*
```
The GPU with the health incidents will be reported as in the following example for GPU14.

```
/systems/localhost/gpus/GPU14
Properties:
Status Health = Critica
```
 3. Issue the following command to show the detailed health information for a particular GPU (GPU14 in this example).

```
nvsm-> cd /systems/localhost/gpus
nvsm(/systems/localhost/gpus)-> show -level all GPU14/health
```
The output shows all the incidents involving that particular GPU.

```
/systems/localhost/gpus/GPU14/health
Properties:
     Health = Critical
Targets:
     incident0
Verbs:
     cd
     show/systems/localhost/gpus/GPU2/health/incident0
Properties:
     Message = GPU 14's NvLink link 2 is currently down.
     Health = Critical
     System = NVLink
Verbs:
     cd
     show
```
The output in this example narrows down the scope to a specific incident (or incidents) on a specific GPU. DCGM will monitor for a variety of GPU conditions, so check "Status HealthRollup" using NVSM CLI to understand each incident.

## <span id="page-33-0"></span>2.5.7. Show Processors

Information for all CPUs installed on the system can be viewed using the "show processors" command.

```
user@dgx-2$ sudo nvsm show processors
```
From within an NVSM CLI interactive session, the same information is available under the /systems/localhost/processors target.

```
user@dgx-2:~$ sudo nvsm
nvsm-> cd /systems/localhost/processors
nvsm(/systems/localhost/processors)-> show
```
### Example output:

```
/systems/localhost/processors
Targets:
     CPU<sub>0</sub>
     CPU1
     alerts
     policy
Verbs:
      cd
      show
```
Details for any particular CPU can be viewed using the "show" command.

For example:

```
nvsm(/systems/localhost/processors)-> show CPU0/systems/localhost/processors/CPU0
Properties:
   Id = CPU0 InstructionSet = x86-64
    Manufacturer = Intel(R) Corporation
    MaxSpeedMHz = 3600
    Model = Intel(R) Xeon(R) Platinum 8168 CPU @ 2.70GHz
```

```
 Name = Central Processor
     ProcessorArchitecture = x86
    ProcessorId EffectiveFamily = 6
     ProcessorId_EffectiveModel = 85
    ProcessorId_IdentificationRegisters = 0xBFEBFBFF00050654
    ProcessorId_Step = 4
   Proceeded^-VendorId = GenuineIntel ProcessorType = CPU
    Socket = CPU 0Status Health = OK
     Status_State = Enabled
    TotalCores = 24
    TotalThreads = 48
Verbs:
    cd
    show
```
## <span id="page-34-0"></span>2.5.7.1. Show Processor Alerts

Processor alerts are generated when the DSHM monitoring daemon detects a CPU Internal Error (IERR) or Thermal Trip and attempts to alert the user (via email or otherwise). Past processor alerts can be viewed within an NVSM CLI interactive session under the /systems/localhost/processors/alerts target.

```
user@dgx-2:~$ sudo nvsm
nvsm-> cd /systems/localhost/processors/alerts
nvsm(/systems/localhost/processors/alerts)-> show
```
#### Example output:

```
/systems/localhost/processors/alerts
Targets:
     alert0
     alert1
     alert2
Verbs:
     cd
     show
```
This example listing appears to show three processor alerts associated with this system. The contents of these alerts can be viewed with the "show" command.

#### For example:

```
nvsm(/systems/localhost/processors/alerts)-> show alert2
/systems/localhost/processors/alerts/alert2
Properties:
      system_name = xpl-bu-06
      component id = CPU0description = CPU is reporting an error.
     event time = 2018-07-18T16:42:20.580050 recommended_action =
       1. Please run nvsysinfo
      2. Please open a case with NVIDIA Enterprise Support at this address https://
nvid.nvidia.com/enterpriselogin
      3. Attach this notification and the nvsysinfo log file from /tmp/nvsysinfo-
XYZ*
       severity = Critical
      alert id = NV-CPU-02system serial = To be filled by 0.E.M. message = System entered degraded mode, CPU0 is reporting an error.
     message details = CPU Thermtrip has occurred, processor socket temperature
 exceeded the thermal specifications of the component.
Verbs:
    cd
```
show

Possible categories for processor alerts are given in the table below.

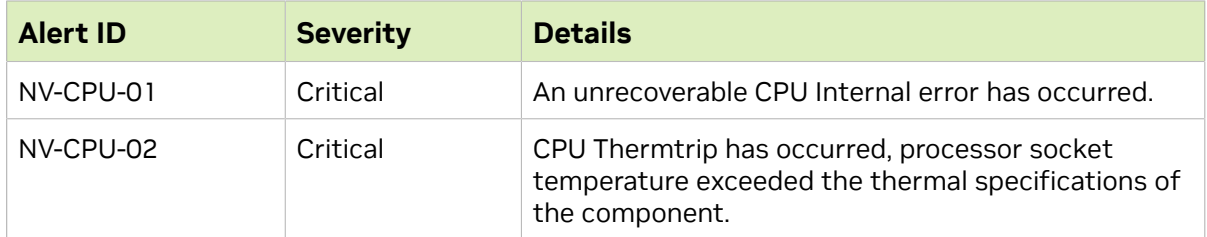

## <span id="page-35-0"></span>2.5.8. Show Memory

Information for all system memory (i.e. all DIMMs installed near the CPU, not including GPU memory) can be viewed using the "show memory" command.

user@dgx-2:~\$ **sudo nvsm show memory**

From within an NVSM CLI interactive session, system memory information is accessible under the /systems/localhost/memory target.

```
lab@xpl-dvt-42:~$ sudo nvsm
nvsm-> cd /systems/localhost/memory
nvsm(/systems/localhost/memory)-> show
```
### Example output:

```
/systems/localhost/memory
Targets:
     CPU0_DIMM_A1
     CPU0_DIMM_A2
    CPU0_DIMM_B1
 CPU0_DIMM_B2
 CPU0_DIMM_C1
    CPU0_DIMM_C2
    CPU0_DIMM_D1
    CPU0_DIMM_D2
 CPU0_DIMM_E1
 CPU0_DIMM_E2
    CPU0_DIMM_F1
    CPU0_DIMM_F2
    CPU1_DIMM_G1
 CPU1_DIMM_G2
 CPU1_DIMM_H1
    CPU1_DIMM_H2
    CPU1_DIMM_I1
    CPU1_DIMM_I2
 CPU1_DIMM_J1
 CPU1_DIMM_J2
    CPU1_DIMM_K1
    CPU1_DIMM_K2
    CPU1_DIMM_L1
   CPU1_DIMM_L2<br>alerts po.
            policy
Verbs:
     cd
     show
```
Details for any particular memory DIMM can be viewed using the "show" command.

### For example:

nvsm(/systems/localhost/memory)-> **show CPU2\_DIMM\_B1**
```
/systems/localhost/memory/CPU2_DIMM_B1
Properties:
     CapacityMiB = 65536
     DataWidthBits = 64
    Description = DIMM DDR4 Synchronous
    Id = CPU2_DIMM_B1
   Name = Memory Instance
    OperatingSpeedMhz = 2666
     PartNumber = 72ASS8G72LZ-2G6B2
    SerialNumber = 1CD83000
    Status Health = OK
     Status_State = Enabled
    VendorId = Micron
Verbs:
     cd
    show
```
## 2.5.8.1. Show Memory Alerts

On DGX systems with a Baseboard Management Controller (BMC), the BMC will monitor DIMMs for correctable and uncorrectable errors. Whenever memory error counts cross a certain threshold (as determined by SBIOS), a memory alert is generated by the DSHM daemon in an attempt to notify the user (via email or otherwise).

Past memory alerts are accessible from an NVSM CLI interactive session under the / systems/localhost/memory/alerts target.

```
user@dgx-2:~$ sudo nvsm
nvsm-> cd /systems/localhost/memory/alerts
nvsm(/systems/localhost/memory/alerts)-> show
```
#### Example output:

```
/systems/localhost/memory/alerts
Targets:
     alert0
Verbs:
     cd
     show
```
This example listing appears to show one memory alert associated with this system. The contents of this alert can be viewed with the "show" command.

#### For example:

```
nvsm(/systems/localhost/memory/alerts)-> show alert0
/systems/localhost/memory/alerts/alert0
Properties:
   system_name = xpl-bu-06
    component_id = CPU1_DIMM_A2
  description = DIMM is reporting an error.
  event time = 2018-07-18T16:48:09.906572recommended action =
        1. Please run nvsysinfo
        2. Please open a case with NVIDIA Enterprise Support at this address https://
nvid.nvidia.com/enterpriselogin
        3. Attach this notification and the nvsysinfo log file from /tmp/nvsysinfo-
XYZ*
   severity = Critical
  alert id = NV-DIMM-01system serial = To be filled by 0.E.M.message = System entered degraded mode, CPU1 DIMM A2 is reporting an error.
  message details = Uncorrectable error is reported.
Verbs:
 cd
```
show

Possible categories for memory alerts are given in the table below.

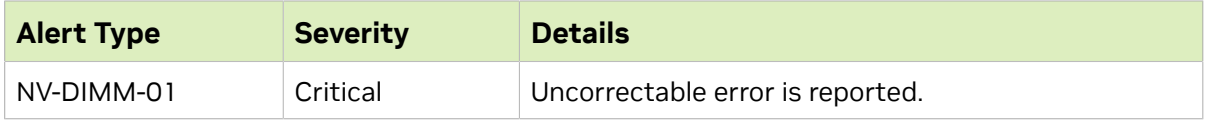

# 2.5.9. Show Fans and Temperature

NVSM CLI provides a "show fans" command to display information for each fan on the system.

```
~$ sudo nvsm show fans
```
Likewise, NVSM CLI provides a "show temperatures" command to display temperature information for each temperature sensor known to NVSM.

```
~$ sudo nvsm show temperatures
```
Within an NVSM CLI interactive session, targets related to fans and temperature are located under the /chassis/localhost/thermal target.

```
~$ sudo nvsm
nvsm-> cd /chassis/localhost/thermal
nvsm(/chassis/localhost/thermal)-> show
```
Example output:

```
/chassis/localhost/thermal
Targets:
     alerts
     fans
     policy
     temperatures
Verbs:
     cd
     show
```
# 2.5.9.1. Show Thermal Alerts

The DSHM daemon monitors fan speed and temperature sensors. When the values of these sensors violate certain threshold criteria, DSHM generates a thermal alert in an attempt to notify the user (via email or otherwise).

Past thermal alerts can be viewed in an NVSM CLI interactive session under the /chassis/ localhost/thermal/alerts target.

```
user@dgx-2:~$ sudo nvsm
nvsm-> cd /chassis/localhost/thermal/alerts
nvsm(/chassis/localhost/thermal/alerts)-> show
```
### Example output:

```
/chassis/localhost/thermal/alerts
Targets:
     alert0
Verbs:
     cd
     show
```
This example listing appears to show one thermal alert associated with this system. The contents of this alert can be viewed with the "show" command.

### For example:

```
nvsm(/chassis/localhost/thermal/alerts)-> show alert0
/chassis/localhost/thermal/alerts/alert0
Properties:
   system name = system-name
    component id = FAN1 R
   description = Fan Module is reporting an error.
    event time = 2018-07-12T15:12:22.076814recommended action =
         1. Please run nvsysinfo
        2. Please open a case with NVIDIA Enterprise Support at this address<br>//nvid.nvidia.com/enterpriselogin 3. Attach this notification and the
 https://nvid.nvidia.com/enterpriselogin
  nvsysinfo log file from /tmp/nvsysinfo-XYZ*
     severity = Critical
    alert id = NV-FAN-01system serial = To be filled by 0.E.M. message = System entered degraded mode, FAN1_R is reporting an error.
    message details = Fan speed reading has fallen below the expected speed setting.
Verbs: cd show
```
From the message in this alert, it appears that one of the rear fans is broken in this system. This is the exact message that the user would have received at the time this alert was generated, assuming alert notifications were enabled.

Possible categories for thermal-related (fan and temperature) alerts are given in the table below.

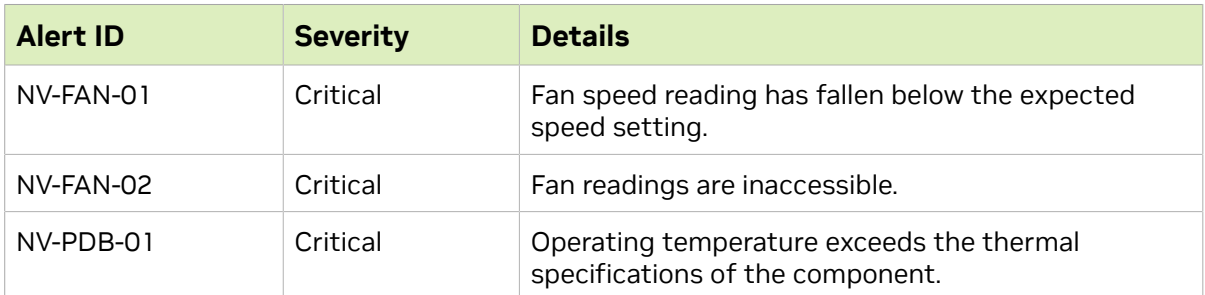

## 2.5.9.2. Show Fans

Within an NVSM CLI interactive session, each fan on the system is represented by a target under the /chassis/localhost/thermal/fans target. The "show" command can be used to obtain a listing of fans on the system.

user@dgx-2:~\$ **sudo nvsm**

```
nvsm-> cd /chassis/localhost/thermal/fans
```

```
nvsm(/chassis/localhost/thermal/fans)-> show
```
#### Example output:

/chassis/localhost/thermal/fans Targets: FAN10\_F FAN10\_R FAN1 F FAN1\_R FAN2\_F FAN2\_R FAN3\_F FAN3\_R  $FAN4$ <sup>-</sup>F

 FAN4\_R FAN5\_F FAN5\_R  $FAN6$ <sup>-</sup>F FAN6\_R FAN7\_F FAN7\_R FAN8\_F FAN8\_R FAN9\_F FAN9\_R PDB FAN1 PDB\_FAN2 PDB\_FAN3 PDB\_FAN4 Verbs: cd show

Again using the "show" command, the details for any given fan can be obtained as follows.

#### For example:

```
nvsm(/chassis/localhost/thermal/fans)-> show PDB_FAN2
/chassis/localhost/thermal/fans/PDB_FAN2
Properties:
    Status State = Enabled
 Status_Health = OK
 Name = PDB_FAN2
   MemberId = 21
    ReadingUnits = RPM
    LowerThresholdNonCritical = 11900.000
    Reading = 13804 RPM
     LowerThresholdCritical = 10744.000
Verbs:
    cd
     show
```
## 2.5.9.3. Show Temperatures

Each temperature sensor known to NVSM is represented as a target under the /chassis/ localhost/thermal/temperatures target. A listing of temperature sensors on the system can be obtained using the following commands.

```
nvsm(/chassis/localhost/thermal/temperatures)-> show
```
Example output:

```
/chassis/localhost/thermal/temperatures
Targets:
     PDB1
     PDB2
Verbs:
     cd
     show
```
As with fans, the details for any temperature sensor can be viewed with the "show" command.

For example:

```
nvsm(/chassis/localhost/thermal/temperatures)-> show PDB2
/chassis/localhost/thermal/temperatures/PDB2
Properties:
Status State = Enabled
```

```
Status Health = OK
    Name = PDB2
     PhysicalContext = PDB
     MemberId = 1
    ReadingCelsius = 20 degrees C
     UpperThresholdNonCritical = 127.000
     SensorNumber = 66h
     UpperThresholdCritical = 127.000
Verbs:
     cd
     show
```
# 2.5.10. Show Power Supplies

NVSM CLI provides a "show power" command to display information for all power supplies present on the system.

```
user@dgx-2:~$ sudo nvsm show power
```
From an NVSM CLI interactive session, power supply information can be found under the /chassis/localhost/power target.

```
user@dgx-2:~$ sudo nvsm
nvsm-> cd /chassis/localhost/power
nvsm(/chassis/localhost/power)-> show
```
Example output:

```
/chassis/localhost/power
Targets:
     PSU1
     PSU2
     PSU3
     PSU4
     PSU5
    PSU6<br>alerts
            policyVerbs: cd show
```
Details for any particular power supply can be viewed using the "show" command as follows.

For example:

```
nvsm(/chassis/localhost/power)-> show PSU4
/chassis/localhost/power/PSU4
Properties:
    Status State = Present
    Status Health = OK
     LastPowerOutputWatts = 442
    Name = PSU4
    SerialNumber = DTHTCD18240
   MemberId = 3 PowerSupplyType = AC
     Model = ECD16010081
    Manufacturer = Delta
Verbs:
     cd
     show
```
## 2.5.10.1. Show Power Alerts

The DSHM daemon monitors PSU status. When the PSU status is not Ok, DSHM generates a power alert in an attempt to notify the user (via email or otherwise).

Prior power alerts can be viewed under the /chassis/localhost/power/alerts target of an NVSM CLI interactive session.

```
user@dgx-2:~$ sudo nvsm
nvsm-> cd /chassis/localhost/power/alerts
nvsm(/chassis/localhost/power/alerts)-> show
```
#### Example output:

```
/chassis/localhost/power/alerts
Targets:
     alert0
     alert1
     alert2
     alert3
     alert4
Verbs:
     cd
     show
```
This example listing shows a system with five prior power alerts. The details for any one of these alerts can be viewed using the "show" command.

For example:

```
nvsm(/chassis/localhost/power/alerts)-> show alert4
/chassis/localhost/power/alerts/alert4
Properties:
   system name = system-name
   component id = PSU4 description = PSU is reporting an error.
    event_time = 2018-07-18T16:01:27.462005
    recommended_action =
        1. Please run nvsysinfo
        2. Please open a case with NVIDIA Enterprise Support at this address https://
nvid.nvidia.com/enterpriselogin
        3. Attach this notification and the nvsysinfo log file from /tmp/nvsysinfo-
XYZ*
    severity = Warning
   alert id = NV-PSU-05system serial = To be filled by 0.E.M. message = System entered degraded mode, PSU4 is reporting an error.
   message_details = PSU is missing
Verbs:
     cd
     show
```
Possible categories for power alerts are given in the table below.

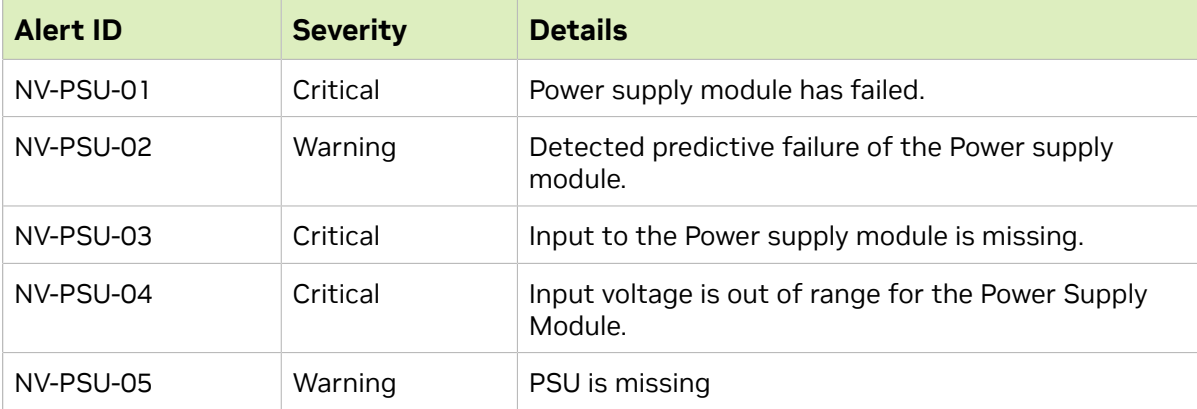

# 2.5.11. Show Network Adapters

NVSM CLI provides a show networkadapters command to display information for each physical network adapter in the chassis.

```
~$ sudo nvsm show networkadapters
```
Within an NVSM CLI interactive session, targets related to network adapters are located under the /chassis/localhost/NetworkAdapters target.

```
~$ sudo nvsm
nvsm-> cd /chassis/localhost/NetworkAdapters
nvsm(/chassis/localhost/NetworkAdapters)-> show
```
## Display a List of Muted Adapters

To display a list of the muted adapters, run the following command:

```
$ sudo nvsm show /chassis/localhost/NetworkAdapters/policy
/chassis/localhost/NetworkAdapters/policy
Properties:
mute monitoring = <NOT SET>
mute\_notification = <NOT SET>
```
## Show Network Ports

NVSM CLI provides a show networkports command to display information for each physical network port in the chassis.

#### ~\$ **sudo nvsm show networkports**

Within an NVSM CLI interactive session, targets related to network adapters are located under the /chassis/localhost/NetworkAdapter/<id>/NetworkPort target, where <id> is one of the network adapter IDs displayed from the nvsm show networkadapters command.

```
~$ sudo nvsm
nvsm-> cd /chassis/localhost/NetworkAdapters/<id>/NetworkPorts
nvsm(/chassis/localhost/NetworkAdapters/<id>/NetworkPorts)-> show
```
## Show Network Device Functions

NVSM CLI provides a show networkdevicefunctions command to display information for each network adapter-centric PCIe function in the chassis.

```
~$ sudo nvsm show networkdevicefunctions
```

```
Within an NVSM CLI interactive session, targets related to network adevice
functions are located under the /chassis/localhost/NetworkAdapter/<id>/
NetworkDeviceFunctions target, where <id> is one of the network adapter IDs displayed
from the nysm show networkadapters command.
```

```
~$ sudo nvsm
nvsm-> cd /chassis/localhost/NetworkAdapters/<id>/NetworkDeviceFunctions
nvsm(/chassis/localhost/NetworkAdapters/<id>/NetworkDeviceFunctions)-> show
```
## Display a List of Interfaces

#### Run the following command:

```
$ sudo nvsm show /chassis/localhost/NetworkAdapters
/chassis/localhost/NetworkAdapters
Targets:
PCI0000_0c_00
PCI0000_12_00
PCI0000_4b_00
PCI0000_54_00
PCI0000_8d_00
PCI0000_94_00
PCI0000_ba_00
PCI0000_cc_00
PCI0000_e1_00
PCI0000_e2_00
```
## Show Network Interfaces

NVSM CLI provides a show networkinterfaces command to display information for each logical network adapter on the system.

#### ~\$ **sudo nvsm show networkinterfaces**

In an NVSM CLI interactive session, targets related to network adapters are located under the /system/localhost/networkinterfaces target.

```
~$ sudo nvsm
nvsm-> cd /system/localhost/NetworkInterfaces
nvsm(/system/localhost/NetworkInterfaces)-> show
```
## Add an Interface to the Mute Notifications

Here is an example of a command you can run to add an interface to the mute notifications:

```
$ sudo nvsm set chassis/localhost/NetworkAdapters/policy
 mute_notification=PCI0000_0c_00,PCI0000_12_00
```
# 2.6. System Monitoring Configuration

NVSM provides a DSHM service that monitors the state of the DGX system.

NVSM CLI can be used to interact with the DSHM system monitoring service via the NVSM API server.

# 2.6.1. Configuring Email Alerts

In order to receive the Alerts generated by DSHM through email, configure the Email settings in the global policy using NVSM CLI. User shall receive email whenever a new alert gets generated. The sender address, recipient address(es), SMTP server IP address and SMTP server Port number must be configured according to the SMTP server settings hosted by the user.

### Email configuration properties

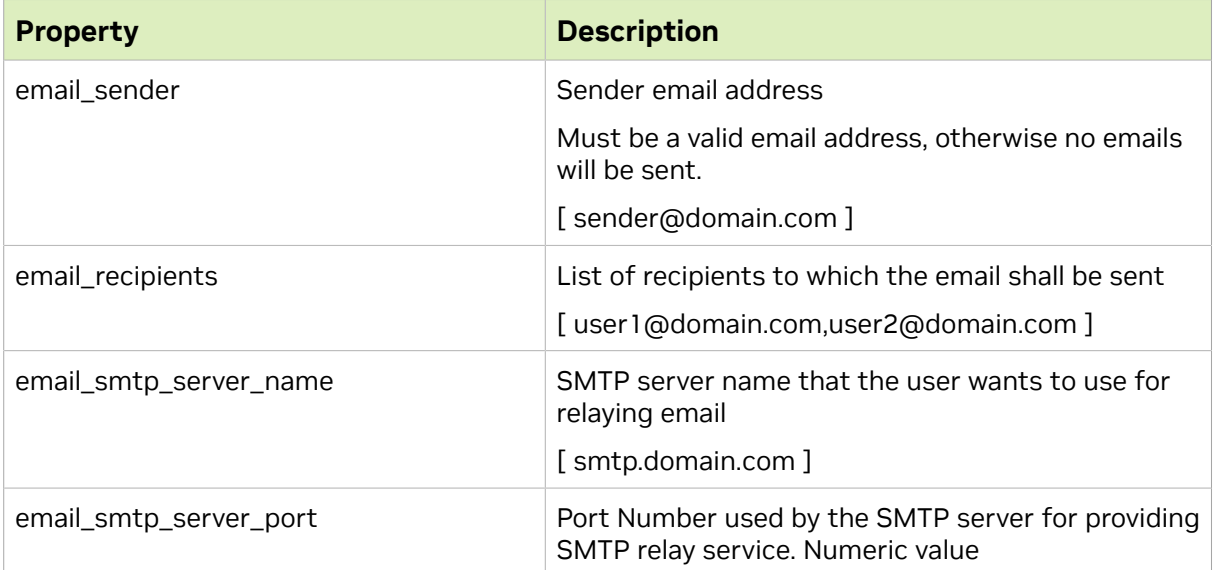

The following examples illustrate how to configure email settings in global policy using NVSM CLI.

```
user@dgx-2:~$sudo nvsm set /policy email_sender=dgx-admin@nvidia.com
user@dgx-2:~$sudo nvsm set /policy email_smtp_server_name=smtpserver.nvidia.com
user@dgx-2:~$sudo nvsm set /policy email_recipients=jdoe@nvidia.com,jdeer@nvidia.com
user@dgx-2:~$sudo nvsm set /policy email smtp server port=465
```
# 2.6.2. Generating a Test Alert for Email

From within an NVSM CLI interactive session, a user may generate a test alert in order to trigger an SMTP instance and receive an email notification.

## Creating a Test Alert

NVSM CLI provides a "create testalert" command to generate a dummy alert that will trigger any SMTP or Call Home defined notification. Within an NVSM CLI interactive session, this basic command generates a dummy alert with default component\_ $id =$ 

```
Test0 and severity = Warning.
```
~\$ **sudo nvsm create testalert**

To configure the Severity and Component of a test alert, issue the following:

```
~$ sudo nvsm create testalert <component_id> <severity>
```
Example of generating a dummy alert with component  $id =$  Email1 and severity = Critical:

```
~$ sudo nvsm create testalert Email1 Critical
```
## Clearing a Test Alert

NVSM CLI also provides a "clear testalert" command to dismiss a generated dummy alert. Within an NVSM CLI interactive session, this basic command will clear any test alert with component id=Test0, even if there are multiple such alerts.

~\$ **sudo nvsm clear testalert**

To specify which test alert to dismiss, issue the following:

~\$ **sudo nvsm clear testalert <component\_id>**

## Showing a Test Alert

To display all generated test alerts, the NVSM CLI provides a "show testalerts" command

#### ~\$ **sudo nvsm show testalerts**

#### Example output:

```
/systems/localhost/testalerts/alert0
Properties:
   system name = system-name5
    message_details = Dummy Test
   component id = Test0
    description = No component is reporting an error. This is a test.
   event time = 2021-08-04T15:55:46.926710484-07:00 recommended_action = Please run 'sudo nvsm clear testalert' to dismiss this
  alert.
    alert_id = NV-TEST-01
   system serial = To be filled by 0.E.M.message = Test Alert.
    severity = Warning
   clear time = -hidden = false type = TestAlerts
```
# 2.6.3. Understanding System Monitoring Policies

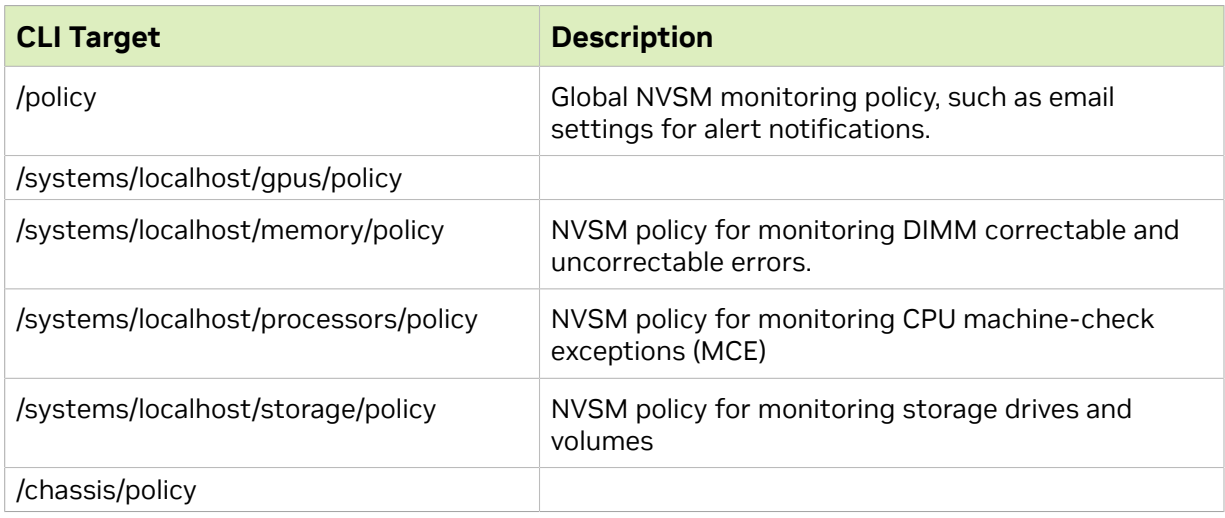

From within an NVSM CLI interactive session, system monitor policy settings are accessible under the following targets.

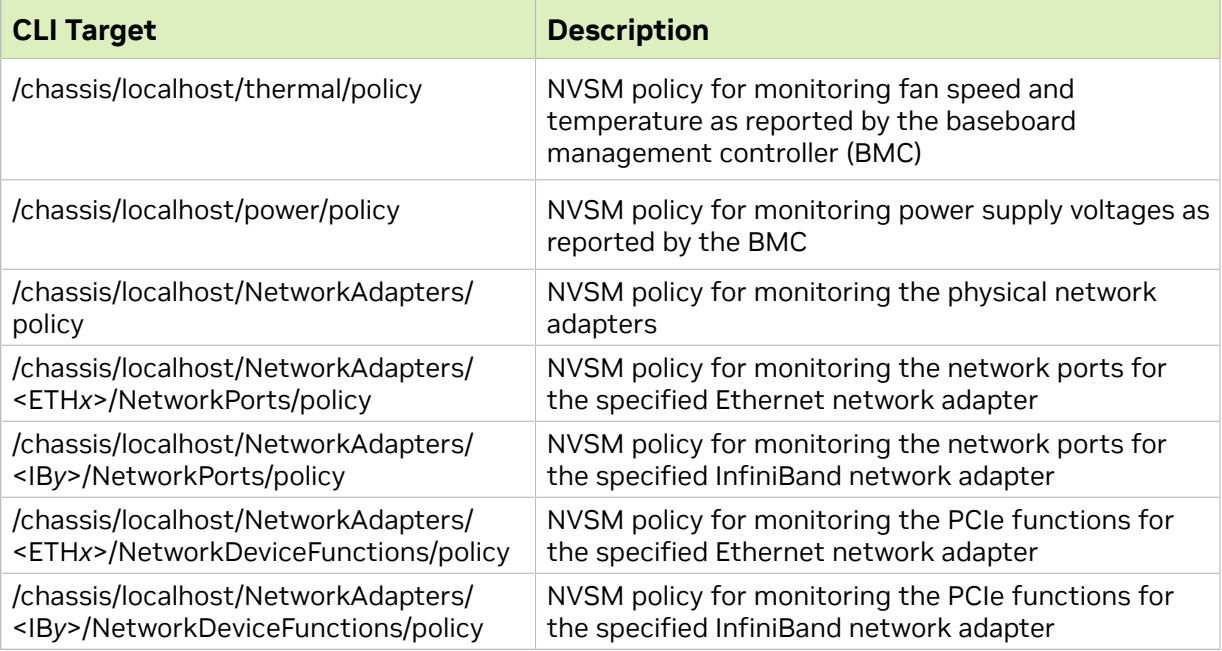

# 2.6.3.1. Global Monitoring Policy

Global monitoring policy is represented by the /policy target of NVSM CLI.

```
user@dgx-2:~$ sudo nvsm show /policy
```
#### Example output:

```
/policy
Properties:
     email_sender = NVIDIA DSHM Service
    email smtp server name = smtp.example.com
    email\_recipients = jdoednvidia.com, jdeer@nvidia.com email_smtp_server_port = 465
Verbs:
     cd
     set
     show
```
The properties for global monitoring policy are described in the table below.

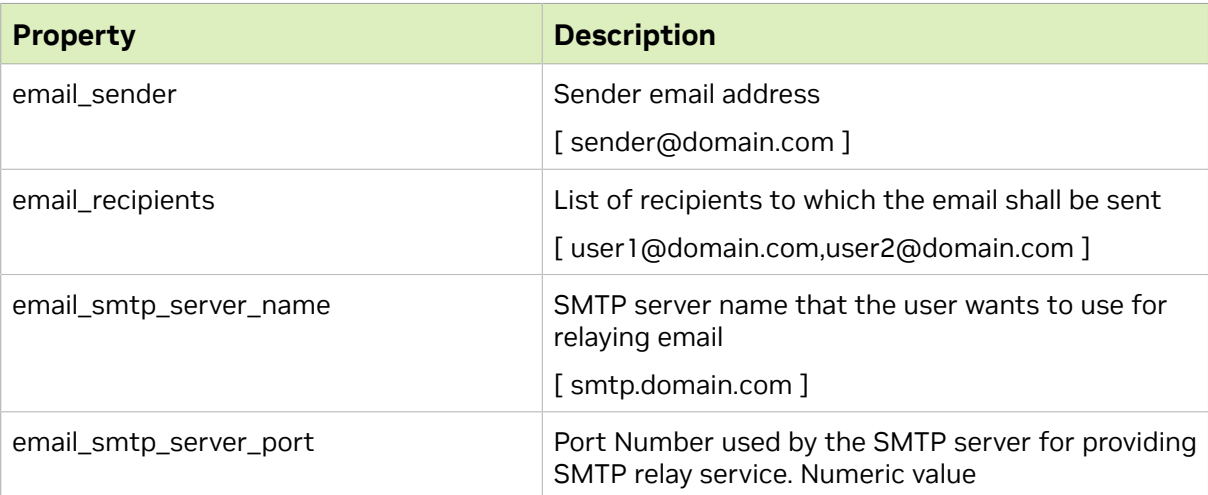

# 2.6.3.2. Memory Monitoring Policy

Memory monitoring policy is represented by the /systems/localhost/memory/policy target of NVSM CLI.

user@dgx-2:~\$ **sudo nvsm show /systems/localhost/memory/policy**

#### Example output:

```
/systems/localhost/memory/policy
Properties:
    mute notification = <NOT SET>
    mute\_monitoring = \langle NOT\_SET \rangleVerbs:
     cd
```
 set show

The properties for memory monitoring policy are described in the table below.

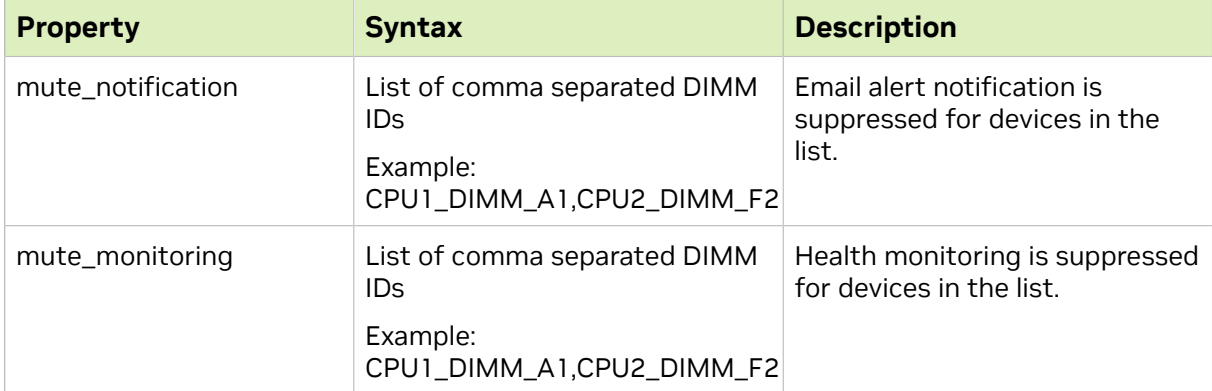

## 2.6.3.3. Processor Monitoring Policy

Processor monitoring policy is represented by the /systems/localhost/processors/policy target of NVSM CLI.

user@dgx-2:~\$ **sudo nvsm show /systems/localhost/processors/policy**

Example output:

```
/systems/localhost/processors/policy
Properties:
    mute notification = <NOT SET>
    mute\_monitoring = \langle NOT\_S\overline{E}T \rangleVerbs:
      cd
      set
      show
```
The properties for processor monitoring policy are described in the table below.

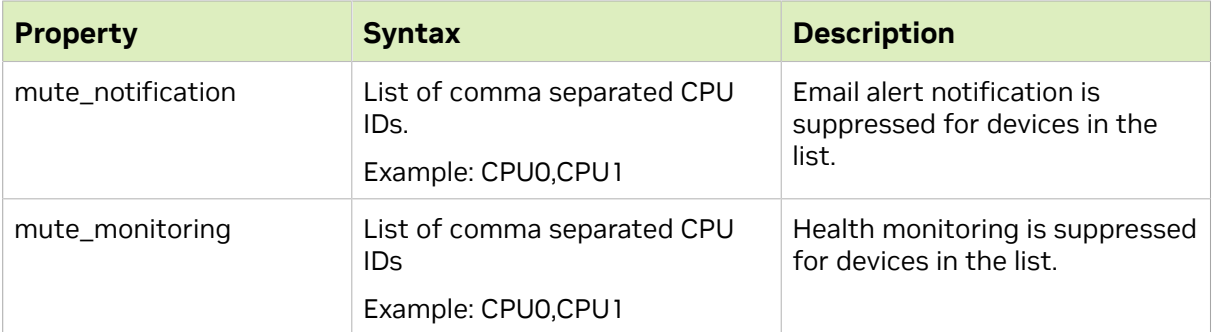

# 2.6.3.4. Storage Monitoring Policy

Storage monitoring policy is represented by the /systems/localhost/storage/1/policy target of NVSM CLI.

```
user@dgx-2:~$ sudo nvsm show /systems/localhost/storage/policy
```
#### Example output:

```
/systems/localhost/storage/policy
Properties:
    volume_mute_monitoring = <NOT_SET>
    volume_poll_interval = 10
    drive_mute_monitoring = <NOT_SET>
 drive_mute_notification = <NOT_SET>
 drive_poll_interval = 10
 volume_mute_notification = <NOT_SET>
Verbs:
    cd
    set
    show
```
The properties for storage monitoring policy are described in the table below.

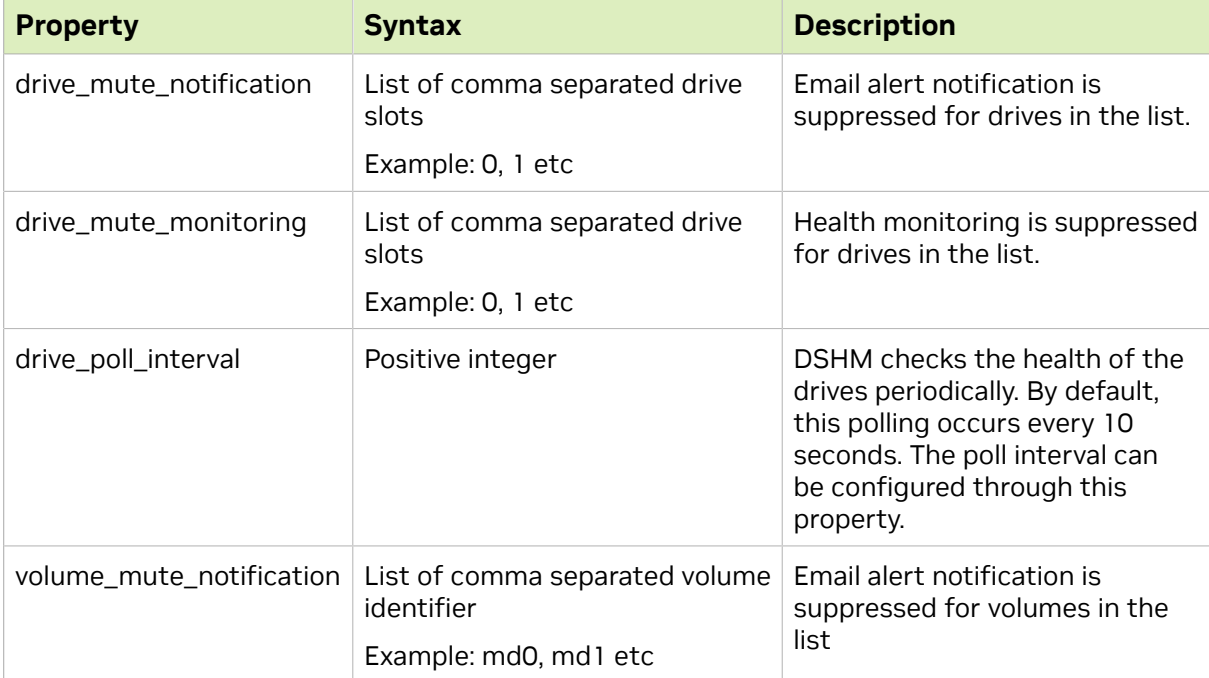

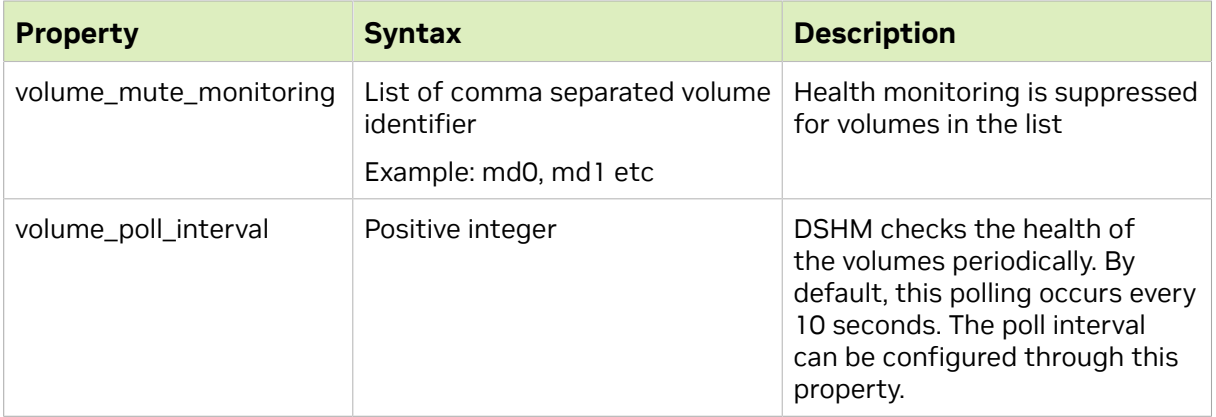

Storage volumes are identified by NVSM uniquely by their associated UUID. The mute monitoring for volume resources will hence use UUID instead of volume name. This is required for NVSM versions greater than 21.09.

Steps to identify the UUID of a volume to be set in mute monitoring & notification are listed below.

1. To get the list of volumes in the server run the below command:

#### **# nvsm show volumes**

```
# nvsm show volumes
/systems/localhost/storage/volumes/md0
Properties:
     CapacityBytes = 1918641373184
     Encrypted = False
   Id = md0Name = md0
     Status_Health = OK
    StatusState = Enabled VolumeType = Mirrored
```
 2. To find the UUID of a particular volume, run the below command. The command lists properties which contain the UUID for the volume with the name md0:

```
# mdadm --detail /dev/{volume name}
```

```
# mdadm --detail /dev/md0
/dev/md0:
            Version : 1.2
     Creation Time : Tue Feb 23 18:04:37 2021
        Raid Level : raid1
         Array Size : 1873673216 (1786.87 GiB 1918.64 GB)
     Used Dev Size : 1873673216 (1786.87 GiB 1918.64 GB)
      Raid Devices : 2
     Total Devices : 2
       Persistence : Superblock is persistent
     Intent Bitmap : Internal
        Update Time : Tue Apr 11 08:13:48 2023
              State : active
    Active Devices : 2
   Working Devices : 2
    Failed Devices : 0
     Spare Devices : 0
Consistency Policy : bitmap
```
 Name : dgx-20-04:0 UUID : **3568aa82:dc3da8ac:5c17ea13:b04cf894** Events : 78460 Number Major Minor RaidDevice State<br>0 259 5 0 active sync 0 259 5 0 active sync /dev/nvme2n1p2<br>1 259 15 1 active sync /dev/nvme3n1p2 /dev/nvme3n1p2

3. Run the below command to set the UUID for mute monitoring:

```
# nvsm set /systems/localhost/storage/policy volume_mute_monitoring=<UUID>
```

```
# nvsm set /systems/localhost/storage/policy 
volume_mute_monitoring=3568aa82:dc3da8ac:5c17ea13:b04cf894
```
Note: If you get an error message that states: WARNING:nvsm:Unknown volume ID: 目 3568aa82:dc3da8ac:5c17ea13:b04cf894, it can be ignored. This is a known issue that will be fixed in a future version of NVSM.

4. Run the below command to set the UUID for mute notification:

**# nvsm set /systems/localhost/storage/policy volume\_mute\_notification=<UUID>**

```
# nvsm set /systems/localhost/storage/policy 
volume_mute_notification=3568aa82:dc3da8ac:5c17ea13:b04cf894
```
5. Run the below command to verify that the policies were correctly set:

#### **# nvsm show /systems/localhost/storage/policy**

```
# nvsm show /systems/localhost/storage/policy
/systems/localhost/storage/policy
Properties:
    controller mute monitoring = <NOT SET>
    controller mute notification = \langle \overline{NOT} SET>
    controllerpolIinterval = 60
    drive mute monitoring = <NOT SET>
    drive<sup>-mute</sup>-notification = \langle \overline{NOT} SET>
    \text{drive\_poll\_interval} = 60 volume_mute_monitoring = 3568aa82:dc3da8ac:5c17ea13:b04cf894
     volume_mute_notification = 3568aa82:dc3da8ac:5c17ea13:b04cf894
    volume poll interval = 60
Targets:
Verbs:
     cd
     set
     show
```
## 2.6.3.5. Thermal Monitoring Policy

Thermal monitoring policy (for fan speed and temperature) is represented by the / chassis/localhost/thermal/policy target of NVSM CLI.

```
user@dgx-2:~$ sudo nvsm show /chassis/localhost/thermal/policy
```
Example output:

```
/chassis/localhost/thermal/policy
Properties:
     fan_mute_notification = <NOT_SET>
     pdb_mute_monitoring = <NOT_SET>
    fan_mute_monitoring = <NOT_SET>
    pdb_mute_notification = <NOT_SET>
Verbs:
     cd
     set
     show
```
**Property Syntax Syntax Description**  $fan_mute_notification$  List of comma separated FAN IDs. Example: FAN2\_R,FAN1\_L,PDB\_FAN2 Email alert notification is suppressed for devices in the list. fan\_mute\_monitoring List of comma separated FAN IDs Example: FAN6\_F,PDB\_FAN1 Health monitoring is suppressed for devices in the list. pdb\_mute\_notification List of comma separated PDB IDs. Example: PDB1,PDB2 Email alert notification is suppressed for devices in the list. pdb\_mute\_monitoring List of comma separated PDB IDs Example: PDB1 Health monitoring is suppressed for devices in the list.

The properties for thermal monitoring policy are described in the table below.

## 2.6.3.6. Power Monitoring Policy

Power monitoring policy is represented by the /chassis/localhost/power/policy target of NVSM CLI.

```
user@dgx-2:~$ sudo nvsm show /chassis/localhost/power/policy
```
#### Example output:

```
/chassis/localhost/power/policy
Properties:
     mute_notification = <NOT_SET>
    mute\_monitoring = \langle NOT\_SET \rangleVerbs:
     cd
     set
```
show

The properties for power monitoring policy are described in the table below.

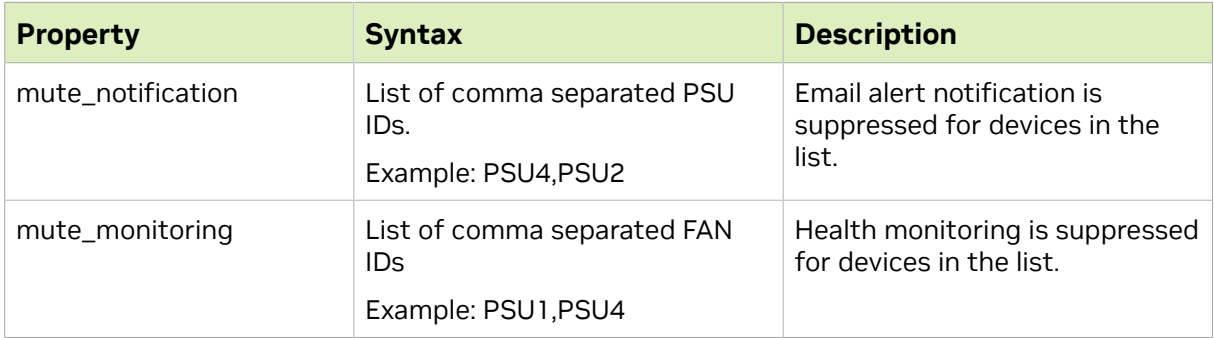

# 2.6.3.7. PCIe Monitoring Policy

Memory monitoring policy is represented by the /systems/localhost/pcie/policy target of NVSM CLI.

:~\$ **sudo nvsm show /systems/localhost/pcie/policy**

#### Example output:

```
/systems/localhost/pcie/policy
Properties:
   mute notification = <NOT SET>
   mute-monitoring = <NOT SET>
Verbs:
     cd
```
 set show

The properties for memory monitoring policy are described in the table below.

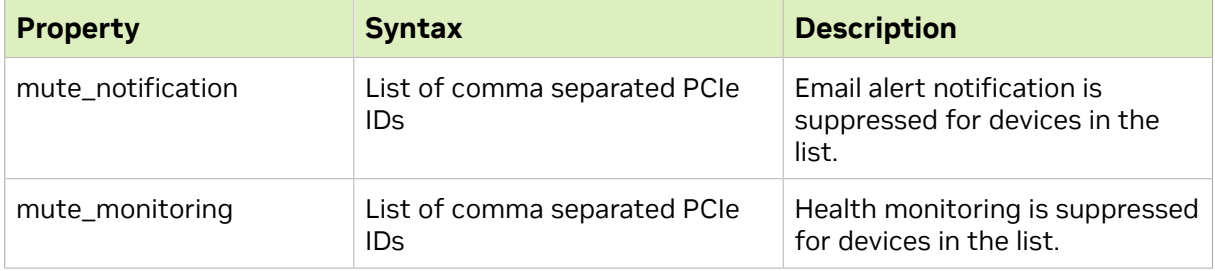

## 2.6.3.8. GPU Monitoring Policy

Memory monitoring policy is represented by the /systems/localhost/gpus/policy target of NVSM CLI.

```
:~$ sudo nvsm show /systems/localhost/gpus/policy
```
### Example output:

```
/systems/localhost/gpus/policy
Properties:
   mute notification = <NOT SET>
    mute_monitoring = <NOT_SET>
Verbs:
    cd
     set
```
show

The properties for memory monitoring policy are described in the table below.

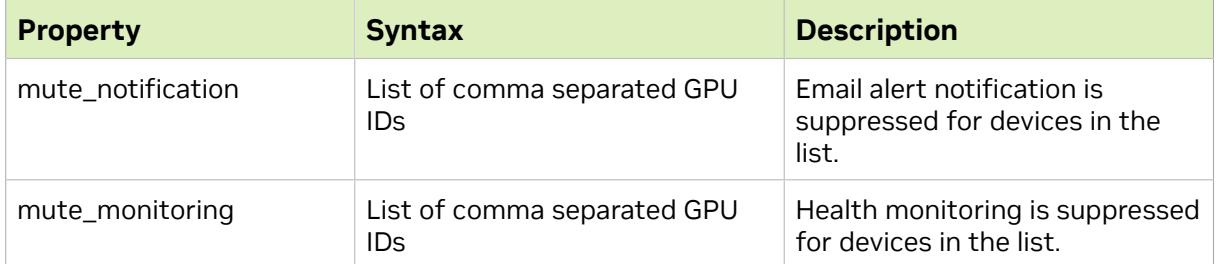

# 2.6.3.9. Network Adapter Monitoring Policies

## Network Adapter Policy

The physical network adapter monitoring policy is represented by the  $/$ chassis/ localhost/NetworkAdapters/policy target of the NVSM CLI.

```
:~$ sudo nvsm show /chassis/localhost/NetworkAdapters/policy
```
### Example output:

```
/chassis/localhost/NetworkAdapters/policy
Properties:
   mute notification = <NOT SET>
   mute monitoring = <NOT SET>
Verbs:
     cd
     set
    show
```
The properties are described in the following table.

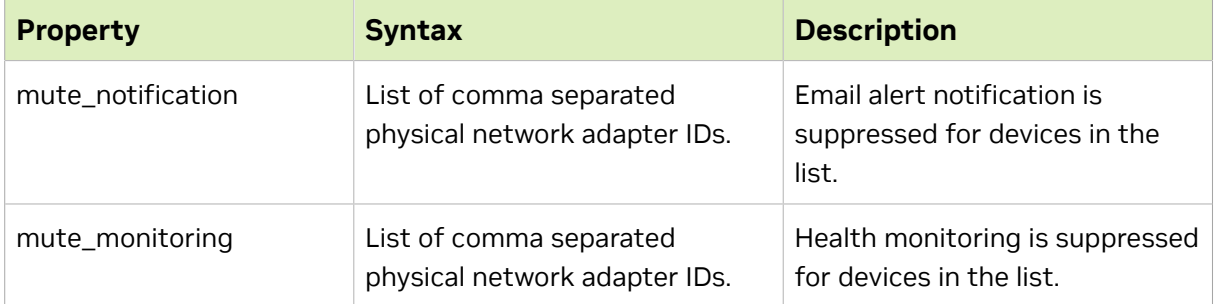

The mute monitoring is assigned by using the Physical Adapter name and not the logical name. To get the physical adapter name use the command:

\$ **sudo nvsm show /chassis/localhost/NetworkAdapters**

This command will display a list of target adapter names as shown below:

```
:~$:/etc/nvsm/platforms# sudo nvsm show /chassis/localhost/NetworkAdapters
/chassis/localhost/NetworkAdapters
Targets:
PCI0000_0c_00
PCI0000_12_00
PCI0000_4b_00
PCI0000_54_00
PCI0000_8d_00
PCI0000_94_00
PCI0000_ba_00
PCI0000_cc_00
PCI0000_e1_00
PCI0000_e2_00
```
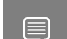

Note: Use these adapter names to assign monitoring policies.

Here is an example that uses the  $pct0000$   $0c$  00 network interface:

:~\$ **sudo nvsm show /chassis/localhost/NetworkAdapters/PCI0000\_0c\_00/NetworkPorts/policy**

### Example output:

```
/chassis/localhost/NetworkAdapters/PCI0000_0c_00/NetworkPorts/policy
Properties:
   mute notification = <NOT SET>
   mute\_monitoring = \langle NOT\_SET \rangleVerbs:
     cd
     set
     show
```
The properties are described in the following table.

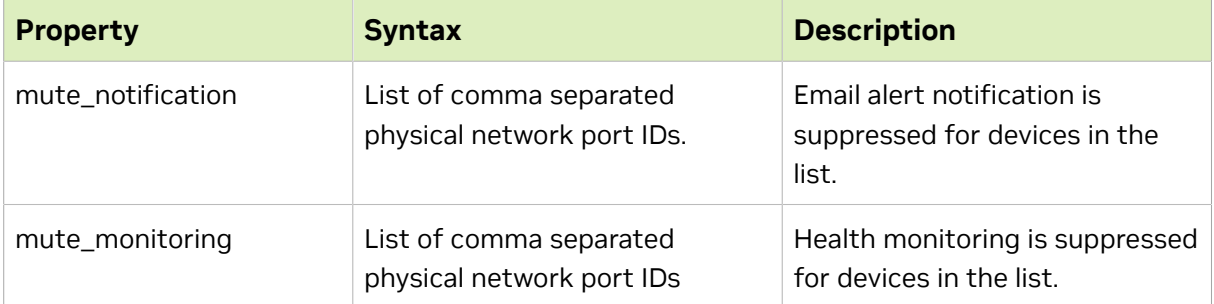

## Network Devices Functions Policy

The network devices functions monitoring policy is represented by the /chassis/ localhost/NetworkAdapters/<network-id>/NetworkDeviceFunctions/policy target of NVSM CLI.

The following command uses the  $PCCIO000C0c$  00 network port to demonstrate this command.

```
:~$ sudo nvsm show /chassis/localhost/NetworkAdapters/PCI0000_0c_00/NetworkDeviceFunctions/
policy
```
### Example output:

```
/chassis/localhost/NetworkAdapters/PCI0000_0c_00/NetworkDeviceFunctions/policy
Properties:
    mute monitoring = <NOT SET>
    mute notification = \langle \overline{NOT} SET>
    rx collision_threshold = 5rx<sup>-</sup>crc threshold = 5
    tx<sup>-collision</sup> threshold = 5
Verbs:
     cd
     set
     show
```
The properties are described in the following table.

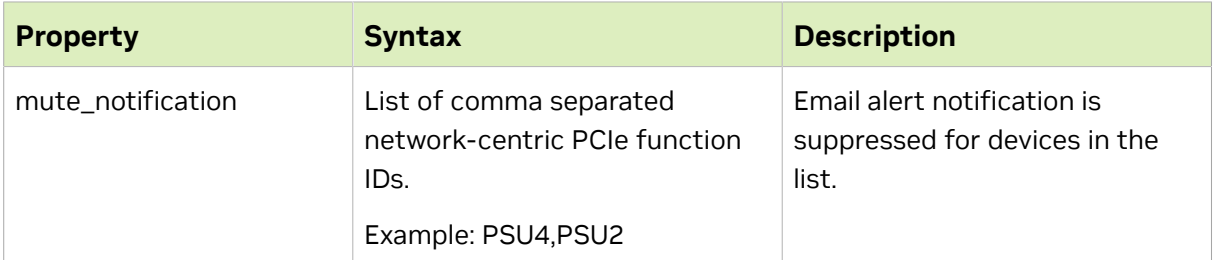

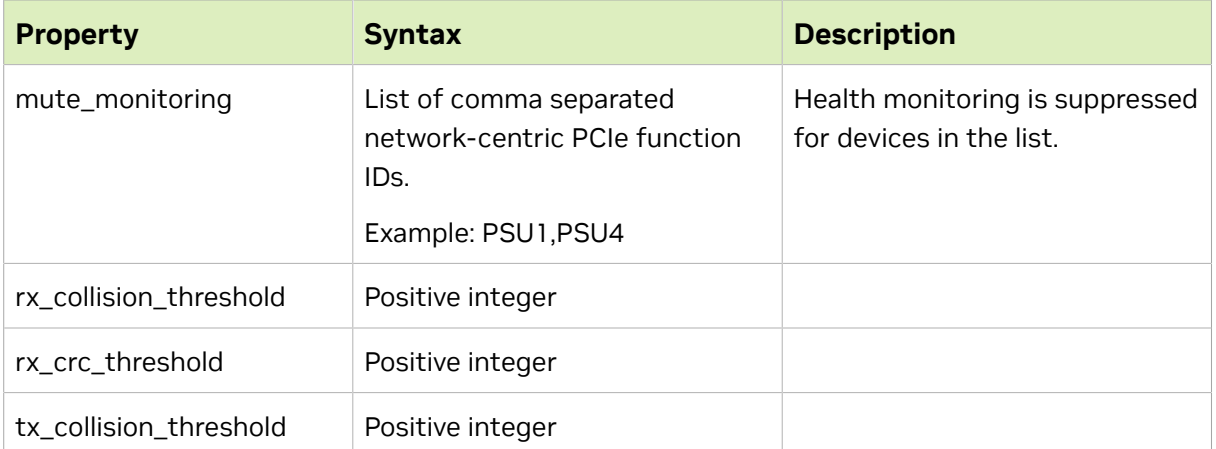

# 2.7. Performing System Management Tasks

This section describes commands for accomplishing some system management tasks.

# 2.7.1. Rebuilding a RAID/ESP Array for Current NVSM

On DGX systems, cache drives are configured as a RAID 0 array by default. This volume is mounted to /raid. In the example below, it shows as /dev/md1, but the name can be different depending on the OS naming schema and configuration.

Additionally for DGX systems with two NVMe OS drives, echo OS drive have two partitions:

- **‣** The second partitions are configured as a RAID 1 array with the operating system installed. In the examples below, it shows as /dev/md0.
- **‣** The first partition is known as the EFI System Partition (ESP). NVSM monitors the content of this partition from both drives. If one of the ESP is corrupted, NVSM can be used to recover that partition from the healthy ESP.

Note: This is not a RAID array, because UEFI does not support booting from software raid volumes.

## Viewing a Healthy RAID/ESP Volume

On a healthy system, the OS volume appears with  $VolumeType = Mixed$  and Status Health =  $OK.$  For example:

nvsm(/systems/localhost/storage)-> show volumes/md0

/systems/localhost/storage/volumes/md0 Properties: CapacityBytes = 1918641373184

```
 Encrypted = False
    Id = md0Name = md0Status Health = OK
    Status_State = Enabled
    VolumeType = Mirrored
Targets:
Verbs:
     cd
     show
```
The cache volume appears with  $VolumeType = NonRedundant$  and and status Health = OK. For example:

```
nvsm-> cd /systems/localhost/storage
nvsm(/systems/localhost/storage)-> show volumes/md1
/systems/localhost/storage/volumes/md1
Properties:
     CapacityBytes = 30724962910208
     Encrypted = False
    Id = \overline{md1}Name = md1
   Status Health = OK
     Status_State = Enabled
    VolumeType = NonRedundantTargets:
     encryption
Verbs:
     cd
     show
```
The ESP volume appears with  $VolumeType = EFI$  system partition and status Health  $=$   $\alpha$ K. The name of the ESP volume varies per system; you can use the command nvsm show volumes to list all volumes and look for  $\text{VolumeType} = \text{EFI}$  system partition. Here's the example from DGX A100:

```
nvsm(/systems/localhost/storage)-> show volumes
...
/systems/localhost/storage/volumes/nvme2n1p1
Properties:
     CapacityBytes = 536870912
    Encrypted = False
     Id = nvme2n1p1
    Name = nvme2n1p1
   Status Health = OK
    Status_State = Enabled
     VolumeType = EFI system partition
...
/systems/localhost/storage/volumes/nvme3n1p1
Properties:
     CapacityBytes = 536870912
     Encrypted = False
   Id = Twom e 3n 1p 1 Name = nvme3n1p1
    Status Health = OK
     Status_State = StandbyOffline
     VolumeType = EFI system partition
Targets:
Verbs:
 cd
```
show

## Viewing a Degraded RAID/ESP Volume

On a system with degraded OS volume, the md0 volume will appear with only one drive, with the following status  $Health = Critical message$ :

```
nvsm-> cd /systems/localhost/storage
nvsm(/systems/localhost/storage)-> show volumes/md0
/systems/localhost/storage/volumes/md0
Properties:
     CapacityBytes = 1918641373184
     Encrypted = False
   Id = md0Name = md0
    Status Health = Critical
    StatusState = Enabled VolumeType = Mirrored
Targets:
Verbs:
     cd
     show
```
#### On a system with corrupted ESP, the volume will appear with the following

Status Health = Critical and Status State = UnavailableOffline messages:

```
nvsm-> cd /systems/localhost/storage
nvsm(/systems/localhost/storage)-> show volumes/nvme2n1p1
/systems/localhost/storage/volumes/nvme2n1p1
Properties:
     CapacityBytes = 536870912
    Encrypted = False
    Id = nvme2n1p1
     Name = nvme2n1p1
   Status Health = Critical
    Status<sup>State = UnavailableOffline</sup>
     VolumeType = EFI system partition
Targets:
Verbs:
     cd
     show
```
## Rebuilding the RAID/ESP Volume

To rebuild the RAID/ESP volume, make sure that you have replaced failed NVMe drives.

The RAID rebuilding process should begin automatically upon turning on the system. If it does not start automatically, use NVSM CLI to manually rebuild the array as follows.

1. Start an NVSM CLI interactive session and switch to the storage target.

```
~$ sudo nvsm
nvsm-> cd /systems/localhost/storage
```
- 2. Start the rebuilding process, and select which volumes to rebuild.
	- **‣** raid-1 for OS volume
	- **‣** raid-0 for cache volume
	- **‣** esp for EFI system partition

For raid-1 volume, you also need to enter the replaced drive name.

Note: This is not the partition name. For example, use nvme3 instead of nvme3n1p2. 目 nvsm(/systems/localhost/storage)-> start volumes/rebuild PROMPT: In order to rebuild volume, volume type is required. Please specify the volume type to rebuild from options below. raid-0: create raid-0 data volume raid-1: rebuild OS boot and root volumes<br>esp: find and replicate an empty EFI : find and replicate an empty EFI system partition Type of volume rebuild (CTRL-C to cancel): raid-1 PROMPT: In order to rebuild this volume, a spare drive is required. Please specify the spare drive to use to rebuild RAID-1. Name of spare drive for RAID-1 rebuild (CTRL-C to cancel): nvme3 WARNING: Once the rebuild process is started, the process cannot be stopped. Start RAID-1 rebuild? [y/n] y

 3. After entering y at the prompt to start the RAID 1 rebuild, the "Initiating rebuild ..." message appears.

```
/systems/localhost/storage/volumes/rebuild started at 2023-04-10 Initiating
 RAID-1 rebuild on volume md0...
 0.0 \sqrt{ | \sqrt{} |
```
4. After a few seconds, the "Rebuilding RAID-1 ..." message appears.

```
/systems/localhost/storage/volumes/rebuild started at 2023-04-10 08:22:58.910025
Rebuilding RAID-1...
 31.0% [=============/ ]
```
 5. If this message remains at Initiating RAID-1 rebuild for more than 30 seconds, there is a problem with the rebuild process. Verify that the name of the replacement drive is correct and try again.

The RAID 1 rebuild process should take about 1 hour to complete.

For more detailed information on replacing a failed NVMe drive, see the [NVIDIA DGX-2](https://docs.nvidia.com/dgx/dgx2-service-manual/index.html) [Service Manual](https://docs.nvidia.com/dgx/dgx2-service-manual/index.html) or [NVIDIA DGX A100 Service Manual.](https://docs.nvidia.com/dgx/dgxa100-service-manual/index.html)

# 2.7.2. Rebuilding a RAID 1 Array for Legacy NVSM  $(21.09)$

For DGX systems with two NVMe OS drives configure as a RAID 1 array, the operating system is installed on volume md0. You can use NVSM CLI to view the health of the RAID volume and then rebuild the RAID array on two healthy drives.

### Viewing a Healthy RAID Volume

On a healthy system, this volume appears with two drives and  $status$  Health = OK. For example:

```
 nvsm-> cd /systems/localhost/storage
nvsm(/systems/localhost/storage)-> show volumes/md0
/systems/localhost/storage/volumes/md0
Properties:
    Status State = Enabled
     Status_Health = OK
    Name = md0
    Encrypted = False
    VolumeType = RAID-1
     Drives = [ nvme0n1, nvme1n1 ]
     CapacityBytes = 893.6G
    Id = md0Targets:
     rebuild
Verbs:
     cd
     show
```
## Viewing a Degraded RAID Volume

On a system with degraded OS volume, the md0 volume will appear with only one drive, with the following Status Health = Warning, and Status State = Degraded messages:

```
nvsm-> cd /systems/localhost/storage
nvsm(/systems/localhost/storage)-> show volumes/md0
/systems/localhost/storage/volumes/md0
Properties:
    Status State = Degraded
     Status_Health = Warning
    Name = md0
     Encrypted = False
     VolumeType = RAID-1
    Drives = [ nvme1n1 ]
     CapacityBytes = 893.6G
     Id = md0Targets:
     rebuild
Verbs:
     cd
     show
```
In this situation, the OS volume is missing its parity drive.

### Rebuilding the RAID 1 Volume

To rebuild the RAID array, make sure that you have installed a known good NVMe drive for the parity drive.

The RAID rebuilding process should begin automatically upon turning on the system. If it does not start automatically, use NVSM CLI to manually rebuild the array as follows.

1. Start an NVSM CLI interactive session and switch to the storage target.

```
$ sudo nvsm
nvsm-> cd /systems/localhost/storage
```
 2. Start the rebuilding process and be ready to enter the device name of the replaced drive.

```
nvsm(/systems/localhost/storage)-> start volumes/md0/rebuild
PROMPT: In order to rebuild this volume, a spare drive
         is required. Please specify the spare drive to use
         to rebuild md0. 
Name of spare drive for md0 rebuild (CTRL-C to cancel): nvmeXn1
WARNING: Once the volume rebuild process is started, the
          process cannot be stopped.
Start RAID-1 rebuild on md0? [y/n] y
```
 3. After entering y at the prompt to start the RAID 1 rebuild, the "Initiating rebuild ..." message appears.

```
/systems/localhost/storage/volumes/md0/rebuild started at 2018-10-12
 15:27:26.525187
 Initiating RAID-1 rebuild on volume md0...
0.0 ( )
```
After about 30 seconds, the Rebuilding RAID-1 ... message should appear.

```
/systems/localhost/storage/volumes/md0/rebuild started at 2018-10-12
```

```
 15:27:26.525187
 Rebuilding RAID-1 rebuild on volume md0...
 31.0% [=============/ ]
```
If this message remains at Initiating RAID-1 rebuild for more than 30 seconds, there is a problem with the rebuild process. Verify that the name of the replacement drive is correct and try again.

The RAID 1 rebuild process should take about 1 hour to complete.

For more detailed information on replacing a failed NVMe OS drive, see the [NVIDIA](https://docs.nvidia.com/dgx/dgx2-service-manual/index.html) [DGX-2 Service Manual](https://docs.nvidia.com/dgx/dgx2-service-manual/index.html) or [NVIDIA DGX A100 Service Manual.](https://docs.nvidia.com/dgx/dgxa100-service-manual/index.html)

# 2.7.3. Setting MaxQ/MaxP on DGX-2 Systems

Beginning with DGX OS 4.0.5, you can set two GPU performance modes – MaxQ or MaxP.

Note: Support on DGX-2 systems requires BMC firmware version 1.04.03 or later. MaxQ/ MaxP is not supported on DGX-2H systems.

## MaxQ

目

- **‣** Maximum efficiency mode
- **‣** Allows two DGX-2 systems to be installed in racks that have a power budget of 18 kW.
- **‣** Switch to MaxQ mode as follows.

```
$ sudo nvsm set powermode=maxq
```
The settings are preserved across reboots.

## MaxP

**‣** Default mode for maximum performance

- ▶ GPUs operate unconstrained up to the thermal design power (TDP) level. In this setting, the maximum DGX-2 power consumption is 10 kW.
- **‣** Provides reduced but better performance than MaxQ when only 3 or 4 PSUs are working.
- **‣** If you switch to MaxQ mode, you can switch back to MaxP mode as follows:

```
$ sudo nvsm set powermode=maxp
```
The settings are preserved across reboots.

# 2.7.4. Performing a Stress Test

NVSM supports functionality to simultaneously stress various components (GPU, PCIe, DIMMs, Storage Drives, CPUs, Network Cards) of the system with large workloads. The stress-test will provide a summary at the end determining whether each stressed component passed the test or failed with some error. NVSM will also monitor various system metrics during the stress-test to provide a clearer picture of the kinds of computational loads imposed. This stress test can be invoked from the CLI.

Syntax:

\$ sudo nvsm stress-test [--usage] [--force] [--no-prompt] [<test>...] [DURATION]

For help on running the test, issue the following.

\$ **sudo nvsm stress-test --usage** 

Example output for sudo nvsm stress-test 60 --force :

swqa@ubuntu-luna2:~\$ sudo nvsm stress-test 60 --force

Initializing NVSM Core...

#### 

WARNING:

These stress tests are potentially disruptive and can interfere with other jobs you might be running. Make sure to be running as few jobs as possible before proceeding. (Pass --no-prompt option in command next time to suppress this prompt) If running GPU Stress Test, expect test to take longer than countdown duration. The NIC (network interface card) Stress Test is only available on DGX-1, DGX-2, and Luna Systems. If it is run on non-supported platforms, results for this component will be blank.

Are you sure you want to proceed [y/n]? y

Stressing GPU : Multiplying matrices on GPUs Stressing CPU : Multiplying matrices on CPUs Stressing Memory : Mapping pages into memory Stressing Storage : Performing disk I/O operations Stressing Network Cards : Performing loopback bandwidth stress

Fetching stream progress from backend...

100% Complete...

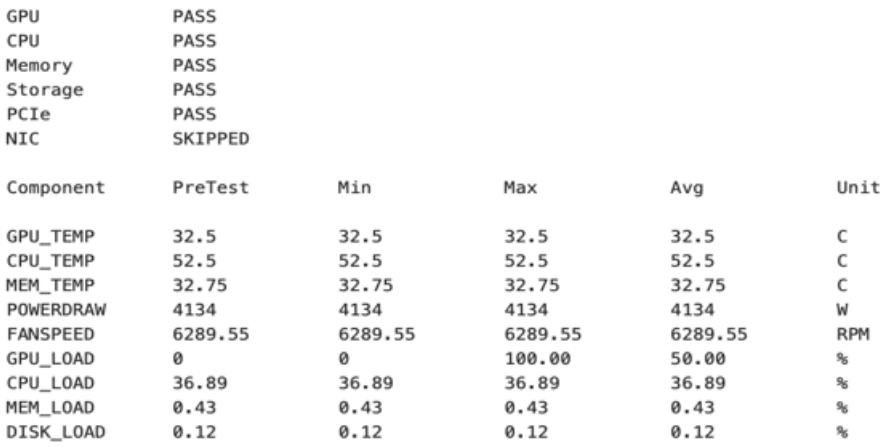

Stress Test Log:/var/nvsmlog/nvsm/StressTestLog2021-08-03T01:52:22-04:00.nvsmlog

# <span id="page-63-0"></span>Chapter 3. Configuring NVSM **Security**

This chapter explains shows how to secure the NVSM API installation.

# 3.1. Overview of NVSM Security

NVSM APIs are served using the HTTPS protocol. HTTPS requires the NVSM API server to possess a public-private key pair as well as a certificate that it presents to connecting clients. The certificate also needs to be signed by a certificate authority (CA) using the private key of that CA.

For proper security, this certificate+key should be provided by users. It cannot be provided by NVIDIA because

- **‣** The private key should be known only to the user, and should not be known to NVIDIA, and
- **‣** NVIDIA is not a [Certificate Authority](https://en.wikipedia.org/wiki/Certificate_authority)

To allow the NVSM software stack to work right out of the box, the installation process creates some sample key pairs and certificates. These certificates are created with dummy values for country, organization, organization unit, etc. because the installation does not include these details. Also, the generated CA certificate is self signed. These sample certificates must NOT be used in a production environment.

NVSM allows you to provide your own key-pairs and certificates with correct values that are properly signed by a trusted CA. Details of key generation and certificate chains is beyond the scope of this document. However, an example setup is shown below to show how NVSM can be configured with customer provided/generated keys and certificates.

# 3.2. What You Need to Configure NVSM **Security**

To configure NVSM security, you need the following, either copied from a CA provider or generated locally and copied to a location on the system.

**‣** X.509 certificate for the NVSM REST server

Example path and filename: /pki/node1.crt

- **‣** Private key file corresponding to the above certificate Example path and filename: /pki/node1.key
- **‣** The certificate of the CA who issued the above certificate

Example path and filename: /pki/ca.crt

An explanation of how to generate or obtain these certificates and keys is beyond the scope of this document since these have to be in compliance with the overall security architecture of the data center. In the most simplest form, users might use commands such as OpensSSL to generate their own certificate chain and keys. You may prefer to use free services such as <https://letsencrypt.org/>to acquire them.

# 3.3. How to Configure NVSM Security

 1. Edit the NVSM configuration file to use the paths and filenames of your certificate files and key file.

Edit the call cert, https cert, and https priv key configuration parameters to specify the path and filenames that NVSM shall use. The following use the example path and filenames.

```
"ca_cert":"/pki/ca.crt",
"https_cert":"/pki/node1.crt",
"https priv key":"/pki/node1.key",
```
2. Restart the NVSM service.

\$ **sudo systemctl restart nvsm**

# Chapter 4. Calling NVSM APIs

This section explains how to call NVSM APIs from your application, from the command shell, or from a browser. For a detailed list of [NVSM API](https://docs.nvidia.com/datacenter/nvsm/nvsm-api/index.html)s, refer to the NVSM API [Reference.](https://docs.nvidia.com/datacenter/nvsm/nvsm-api/index.html)

Important: Using the IPv4/IPv6 Protocol: NVSM binds port 273 to 127.0.0.1 to limit external communications. To open other ports for IPV4 or IPV6, edit the bindaddress attribute in the file nvsm.config and then restart NVSM.

# 4.1. Getting Authorization to Call NVSM APIs

Since NVSM APIs can be used to get detailed information about the platform as well as to perform potentially disruptive operations on the system (for example, RAID rebuild, firmware update, etc.), they are secured such that only the root user can authorize the use of these APIs.

JSON Web Token (JWT): Calling NVSM APIs require [JWTs](https://jwt.io/). NVSM provides a command to generate these tokens. The command requires root privileges to run. The resulting token must be passed in the HTTP request header as a [bearer authorization](https://tools.ietf.org/html/rfc6750) token.

HTTPS: NVSM APIs are served over HTTPS instead of HTTP. HTTPS requires the API server to present the client with a certificate issued by a Certificate Authority (CA) that the client trusts. If you provisioned NVSM with genuine certificates as detailed in section [Configuring NVSM Security](#page-63-0), you will need to copy the CA certificate file to the client machine which intends to call NVSM APIs. If you do not take that step, you will get certificate validation errors and will need to ignore them.

The following command can be used to obtain a JWT. This command uses SSH to reach the DGX node (where NVSM is running) and runs the command nvsm api\_gateway to generate a token with the specified validity.

## **Syntax**

目

ssh -t <user>@<DGX Node IP> "sudo nvsm\_api\_gateway -gentoken <days of validity>"

### Example

apicaller@mylaptop\$ **ssh -t dgxadmin@dc1\_dgx2\_node1 "sudo nvsm\_api\_gateway -gentoken 2"**

dgxadmin@dc1\_dgx2\_node1's password: [sudo] password for lab:

Token String :

```
eyJhbGciOiJIUzI1NiIsInR5cCI6IkpXVCJ9.eyJhZG1pbiI6dHJ1ZSwiZXhwIjoxNTMzNjk1MTc0fQ.WANIX6_vMdwfkvBVI
Connection to dc1_dgx2_node1 closed.
apicaller@mylaptop$
```
# 4.2. Calling NVSM APIs Using cURL, Python, or a Browser

## Using cURL

#### Syntax

curl --cacert <*CA-certificate-file*> -X GET -H "Authorization: Bearer <*jwt-tokenstring*>" https://<*dgx-node-ip*>:273/<*REST EndPoint*>

#### Example

```
$ curl --cacert /pki/dc1_ca.crt -H "Authorization: Bearer
  eyJhbGciOiJIUzI1NiIsInR5cCI6IkpXVCJ9.eyJhZG1pbiI6dHJ1ZSwiZXhwIjoxNTMzNjk4NjY0fQ.vs-
kms46o2D3vzGhgyfmd6c8VHfHLM7vcCknbbsyC04" https://dc1_dgx2_node1:273/redfish/v1/
Systems | jq<br>% Total
             % Received % Xferd Average Speed Time Time Time Current<br>Dload Upload Total Spent Left Speed
Dload Upload Total Spent<br>100 304 100 304 0 0 13217 0 --:--:-- --:--:-
                                              0 --:--:-- --:---:-- --:----- 13217
{
  "@odata.type": "#ComputerSystemCollection.ComputerSystemCollection",
  "Name": "Computer System Collection",
  "Members@odata.count": 1,
  "Members": [
    {
      "@odata.id": "/redfish/v1/Systems/1"
    }
 ],
 "@odata.context": "/redfish/v1/
$metadata#ComputerSystemCollection.ComputerSystemCollection",
  "@odata.id": "/redfish/v1/Systems"
}
$
```
#### Note:

目

- ▶ Replace /pki/dc1\_ca.crt with the correct path on the client machine where the CA certificate file is copied.
- ▶ If you did not provision NVSM with genuine certificates, replace the option '--cacert  $<<$ CA certificate file>' with '-k' to make cURL bypass certificate validation.

### Using Python

### Copy the following code and save as restclient.py. restclient.py requires a JWT as an argument.

#!/usr/bin/python

```
# Syntax to run script::
#python ./restclient.py somevalidtoken
''' Sample client program to fetch systems info using NVSM API '''
import requests
import sys
if len(sys.argv) < 2:
     print("\nUsage : restclient.py <ip of node running nvsm-api service> <JWT
  tokenstring>")
    exit()
r = \text{requests.get('https://127.0.0.1:273/redfish/v1/Systems', verify="/pki/dc1 ca.crt", headers={'Authorization': 'Bearer '+sys.argv[1]})
data = r.java()print ("API called : ", 'https://127.0.0.1:273/redfish/v1/Systems')
print ("API Return Code : ", r)
print ("API Return Payload : ", data)
```
#### The following is example usage.

```
~$ python ./restclient.py
 eyJhbGciOiJIUzI1NiIsInR5cCI6IkpXVCJ9.eyJhZG1pbiI6dHJ1ZSwiZXhwIjoxNTMzNjk4NjY0fQ.vs-
kms46o2D3vzGhgyfmd6c8VHfHLM7vcCknbbsyC04
#('API called : ', 'https://127.0.0.1:273/redfish/v1/Systems')
#('API Return Code : ', <Response [200]>)
#('API Return Payload : ', {u'@odata.type': u'/redfish/v1/Systems', u'Name':
#u'Computer System Collection', u'Members@odata.count': 1, u'@odata.id': 
#u'#ComputerSystemCollection.ComputerSystemCollection', u'@odata.context': 
#u'/redfish/v1/$metadata#ComputerSystemCollection.ComputerSystemCollection', 
#u'Members': [{u'@odata.id': u'/redfish/v1/Systems/1'}]})
\sim$
```
# 目

- Note:
	- ▶ Replace /pki/dc1\_ca.crt with the correct path on the client machine where the CA certificate file is copied.
	- ▶ If you did not provision NVSM with genuine certificates, replace the option 'verify="/ pki/dc1\_ca.crt"' with 'verify=false' to bypass certificate validation.

### Using a Browser

When using the Chrome browser, you need a browser extension such as [ModHeader](https://chrome.google.com/webstore/detail/modheader/idgpnmonknjnojddfkpgkljpfnnfcklj?hl=en) to make the browser send the JWT in the request headers.

1. Install the extension.

For example, [ModHeader.](https://chrome.google.com/webstore/detail/modheader/idgpnmonknjnojddfkpgkljpfnnfcklj?hl=en)

- 2. Add an HTTP request header.
	- a). In the ModeHeader extension example, open the extension and then click "+" and select Request Header.
	- b). In the Name Field, enter "Authorization" (without the quotes).
	- c). In the Value Field, enter "Bearer <*JWT string*>" (without quotes and replace *JWT string* with the actual token string).

Refer to<https://mod-header.appspot.com/> for more details if required.

- 3. Import the CA certificate into the browser.
	- a). For Chrome, navigate to Settings->Manage certificates (in the Advanced: Privacy and security section) to open the Certificates dialog.
	- b). Click Import, then follow the Certificate Import Wizard to import the CA certificate (for example  $/pk$ i/dc1 ca.crt) into the browser.
- 4. In the browser address bar, enter the URI that corresponds to any NVSM API and then press Enter.

For example, enter https://<dgx-node-ip>:273/redfish/v1/Systems and then press Enter to get information about the DGX system.

# Chapter 5. NVSM Call Home

The NVIDIA System Manager (NVSM) Call Home, when enabled and with an internet connection, provides additional automation to NVSM health monitoring functionality. Instead of having to contact NVIDIA Enterprise Support to report critical alerts from NVSM, submit system logs, nvsm dump health files, and DGX serial numbers to create a support ticket, NVSM Call Home automates those tasks. This reduces overall turnaround time for resolving issues.

# 5.1. NVSM Call Home Overview

When NVSM raises a critical alert, NVSM Call Home performs the following actions:

- **EXECUTE:** Proactively pushes Critical level alerts to NVIDIA Enterprise Services.
- **‣** Collects the system and nvsm dump, and system serial number, and uploads them to NVIDIA Enterprise Services..
- ▶ Creates a Support Case on the Enterprise Support portal.

NVSM Call Home also clears resolved alerts and pushes the updated status to NVIDIA Enterprise Services.

The figure below illustrates the end-to-end flow of the NVSM Call Home feature.

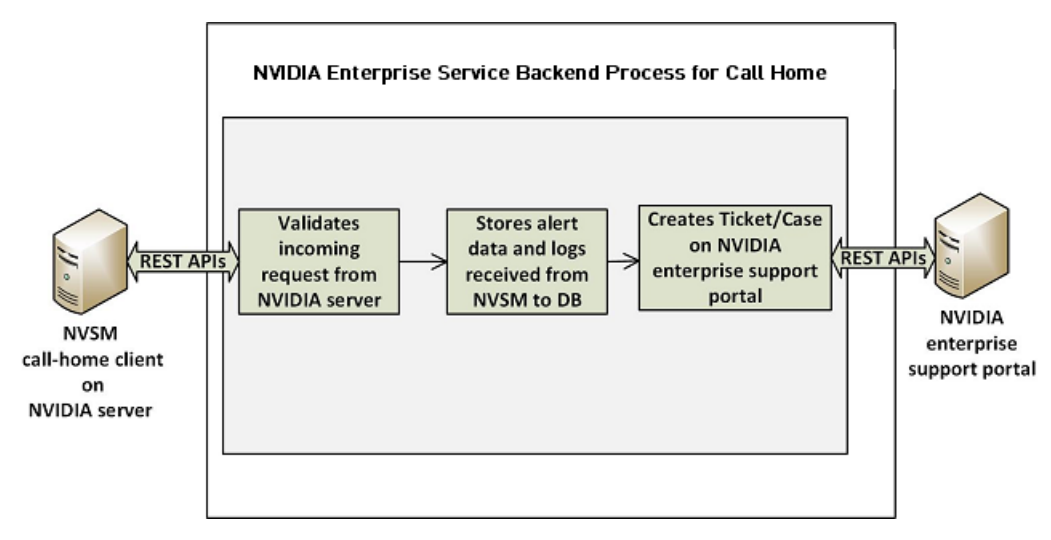

When NVSM Call Home is enabled on the DGX system and a critical alert is raised, the NVSM daemon on the DGX system initiates an HTTPS connection to the secured NVIDIA Enterprise Services backend and communicates the alert details and logs using the RESTful interface. The information is validated and then a new Support Ticket is created on the NVIDIA Enterprise Support Portal. Communication of all alerts, including status changes for the alerts, is through REST calls.

NVSM Call Home operates in three different modes. It is not enabled by default, so to use NVSM Call Home you must enable one of the following modes:

## Policy-enabled "automatic" Mode

- **‣** This mode batches alert submissions at regular intervals and then pushes them to the NVIDIA Enterprise Support portal.
- **‣** An internet connection is required.
- **‣** To enable, issue

```
$ sudo nvsm set /policy callhome_enable=true
```
See the section [Using NVSM Call Home in Automatic Mode](#page-72-0) for details as well as configuration options for automatic mode.

## Policy-enabled Offline Mode

- **‣** This mode is useful for air-gapped or highly-secured environments where access to the internet is limited.
- **EXECT** Instead of sending batched submissions to NVIDIA Enterprise Support, the alert and system information are stored on the local system. Users need to manually provide the gathered information to NVIDIA Enterprise Services to create a support case.
- **‣** To enable, issue \$ sudo nvsm set /policy offline callhome enable=true

See the section [Using NVSM Offline Call Home](#page-74-0) for details as well as configuration options for offline mode.

## On-demand Mode

- **‣** This mode gathers alert information and creates a submission on-the-fly to the Enterprise Support Portal.
- **‣** An internet connection is required.
- **‣** To initiate a Call Home submission on-demand, issue \$ sudo nvsm set /callhome trigger=true

See the section [Using NVSM On-Demand Mode](#page-73-0) for details as well as configuration options for on-demand mode.

# 5.2. Using NVSM Call Home

NVSM Call Home can operate in two modes:

- **‣** Automatic Mode NVSM Call Home operates automatically at regular intervals.
- ▶ On-demand Mode NVSM Call Home sequence is initiated manually.

You can also set up NVSM Call Home to run offline; for example, on air-gapped systems.

# 5.2.1. Prerequisites for Using NVSM Call Home in Automatic or On-Demand Mode

# 5.2.1.1. Enabling Ports

Since NVSM Call Home communicates with the external NVIDIA server, port 443 must be enabled prior to operating NVSM Call Home.

# 5.2.1.2. Enabling Access

You need to register your system for NVSM Call Home so that the NVIDIA Services Cloud recognizes the system. Contact [NVIDIA Enterprise Services](https://www.nvidia.com/en-us/support/enterprise/) to set up NVIDIA Call Home for your DGX system.

## 5.2.1.3. Validating NVSM Call Home Readiness

Before using NVSM Call Home, make sure the server is ready to support NVSM Call Home by performing a diagnostic test. The test does not create a ticket with NVIDIA Enterprise Services, but does test that the system is able to communicate with the NVIDIA Enterprise Services infrastructure.

To run the diagnostic, issue the following:

\$ **sudo nvsm set /callhome trigger=true diagtest=true**

Note: This uses the on-demand mode of NVIDIA Call Home, explained in more detail in the section [Using NVSM On-demand Mode](#page-73-0).

To see the result of the last diagnostic test run, issue the following:

\$ **sudo nvsm show /callhome**

目

Example output confirming the setup is ready for Call Home operation. Lines of interest are identified in bold.

```
/callhome 
Properties:
    Trigger = False
     Op_Description = User initiated call home operation.
     Op_DiagTest = True
    Op\_CaseId = none Op_State = Succeeded
   0pStartTime = 2019-06-24T06:10:17Z
```
```
 Op_Message = Call Home operation Succeeded
Op Email =
```
If the output reports errors or failures, contact NVIDIA technical support for assistance.

# 5.2.2. Using NVSM Call Home in Automatic Mode

When automatic mode is enabled, NVSM monitors the server continuously and pushes critical or cleared alerts to NVESC and creates a support case on behalf of the registered user.

Automatic Mode Syntax

To enable automatic mode, first configure the email contact.

\$ **sudo nvsm set /policy callhome\_email\_contact=<***email***>**

then enable Call Home.

\$ **sudo nvsm set /policy callhome\_enable=true [callhome\_batch\_interval=<***time-in-seconds***>]** 

You can also configure the email contact and enable Call Home in the same command.

\$ **sudo nvsm set /policy callhome\_email\_contact=***<email>* **callhome\_enable=true [callhome\_batch\_interval=***<time-in-seconds>***]**

Automatic Mode Configuration Arguments

Configure NVSM Call Home using the following parameters:

**‣** callhome\_email\_contact

Sets the email-id. This should be a registered user of the NVIDIA Enterprise Support Portal. The email gets embedded in the case/ticket created in NVIDIA Enterprise Support Portal.

**‣** callhome\_batch\_interval

(Optional) Enabling automatic mode batches alert submissions at regular intervals and then pushes them to the NVIDIA Enterprise Support portal. Any raised alerts within that time frame will be sent (as individual Support Cases). By default, the interval is 600 seconds (10 minutes), but you can use this option to specify other intervals (in seconds).

Automatic Mode Example

The following example illustrates how to use these parameters.

```
$ sudo nvsm set /policy callhome_email_contact=123@example.com callhome_enable=true
 callhome_batch_interval=610
```
Verifying Automatic Mode Status

To verify the status of the current setup, issue the following.

```
$ sudo nvsm show /policy
Example output:
/policy 
Properties:
    callhome_batch_interval = 610
    callhome_email_contact = 123@example.com
    callhome_enable = True
   email recipients =
   email sender =
   email smtp server name =
```

```
email smtp server port = 0
```
callhome enable = True indicates that Call Home automatic mode is enabled.

Disabling Automatic Mode

The Call Home automatic mode will start listening for alerts and raise support cases in the background. If there are any maintenance activities such as reseating or swapping components that would cause NVSM to generate critical alerts, Call Home will raise support cases as well.

To avoid raising support cases during intentional maintenance activities, disable callhome by issuing the following.

\$ **sudo nvsm set /policy callhome\_enable=false**

### 5.2.3. Using NVSM On-Demand Mode

NVSM Call Home On-Demand mode is a user-triggered call-home action. Triggering Call Home on-demand creates a Support Case with NVIDIA Enterprise Support Portal that includes a captured system dump ('nvsm dump health'). NVSM Call Home On-Demand can be used whether or not automatic mode is enabled.

On-Demand Mode Syntax

To trigger an NVSM Call Home sequence on-demand, issue the following.

# **sudo nvsm set /callhome trigger=true [description="<***description***>"] [email=<***email***>]**

To cancel an on-demand Call Home in progress, issue the following.

# **sudo nvsm set /callhome trigger=false**

See the next section for an explanation of the optional parameters.

On-Demand Mode Configuration Options

You can configure NVSM Call Home triggered on-demand using the following parameters:

**‣** email

This option sets an email-id. The email gets embedded in the case/ticket created in NVIDIA Enterprise Support Portal.

**‣** description

This option lets you describe the purpose or the details for triggering On-Demand Call Home.

Examples of descriptive strings:

"Testing"

```
"System running low in performance, takes several minutes to peform an
nvidia-smi command."
```
#### On-Demand Example

The following example illustrates how to use these optional parameters.

# **sudo nvsm set /callhome trigger=true description="testing" email=123@example.com** 

### Verifying On-Demand Status

To check the status of a Call Home sequence initiated on-demand, issue the following.

```
# sudo nvsm show /callhome
The following example output shows the progress of the Call Home sequence.
/callhome
Properties:
    Trigger = True
    Op_Description = testing
    Op_CaseId = none
   Op State = Running
   0p<sup>-</sup>StartTime = 2019-06-12T08:28:45Z
    Op_Message = Collecting logs
   Op Email = 123@example.com
The following example output shows that a case ID was created in the NVIDIA Enterprise
Support portal.
/callhome
```

```
Properties:
    Trigger = False
   Op_Description = testing
  OpCaseId = 0001XXX
   Op_State = Succeeded
   Op_StartTime = 2019-06-12T08:28:45Z
   Op_Message = Call Home operation Succeeded
  Op Email = 123@example.com
```
 $Trigger = False$  indicates that the on-demand sequence is not running - in this case because it has completed.

## 5.2.4. Using NVSM Offline Call Home

To support DGX systems installed in air-gapped or highly-secured environments where access to the internet is limited, NVSM Call Home can be operated in offline mode (Offline Call Home). Like standard Call Home, Offline Call Home software proactively monitors the health of the DGX system and automatically

- **‣** Collects system dump and logs, and
- **‣** Collects alerts and system information.

However, instead of sending the information to NVIDIA Enterprise Services, NVSM Offline Call Home stores the information in a user-specified directory on the DGX system. Also, unlike standard Call Home, Offline Call Home operates in automatic mode only; there is no on-demand mode in Offline Call Home.

#### Prerequisites

Offline Call Home and standard Call Home cannot be enabled at the same time. To ensure that standard automatic-mode Call Home is not enabled, issue the following before enabling Offline Call Home.

\$ sudo nvsm set /policy callhome enable=false

Enabling Offline Call Home

Like standard Call Home, use the nvsm set /policy command to enable Offline Call Home.

```
$ sudo nvsm set /policy offline callhome enable=true \
offline_callhome_dump_destination_location=<path/to/location> \
offline_callhome_batch_interval=<batch-interval> \
```
offline\_callhome\_no\_of\_dumps\_allowed=<*number*>

#### Offline Call Home Configuration Options

**‣** offline\_callhome\_dump\_destination\_location

By default, Offline Call Home stores the system logs at /var/log/ nvsm\_offline\_callhome. You can set a different location using this option.

**‣** offline\_callhome\_batch\_interval

Enabling Offline Call Home creates a batch of alerts at regular intervals and then pushes them to local storage. By default, the interval is 600 seconds (10 minutes), but you can use this option to specify other intervals (in seconds).

**‣** offline\_callhome\_no\_of\_dumps\_allowed

By default, NVSM Offline Call Home will store 9999999 different log files, but you can specify a smaller number for which to allocate space as needed.

Example of Enabling Offline Call Home

The following example illustrates how to use these parameters.

```
$ sudo nvsm set /policy \
offlinecallhome_enable=true \
offline_callhome_dump_destination_location=/tmp/offline_callhome_dump \
callhome_batch_interval=610 \
offline_callhome_no_of_dumps_allowed=10
```
Verifying the Offline Call Home Configurationn

To verify the status of the current setup, issue the following.

```
$ sudo nvsm show /policy
Example output showing the offline Call Home policy details.
```

```
/policy
Properties:
    offline_callhome_batch_interval = 610
     offline_callhome_enable = True
    offline callhome dump destination location = /tmp/offline callhome dump
   offline_callhome_no_of_dumps_allowed = 10
```
Verifying Contents of the Dump File

The contents of each batch is stored in a tar file.

**‣** Tar file naming format:

offlinecallhome-nvsm-health\_<timestamp>\_<serial-number>.tar.xz

- **‣** The tar file contents
	- **‣** System dump

{

**‣** JSON metadata file that lists the system and critical alerts.

JSON file naming format:

```
offlinecallhome_notifications_<timestamp>_<hostname>_<serial-
number>.json
```
**‣** JSON file format showing type of data included :

```
"system_serial": "<serial number>",
 "system_name": "<hostname>",
```

```
 "notifications": [
    \{ "alert_id": "",
 "clear_time": "-",
 "component_id": "",
 "description": "",
 "event_time": "",
 "message": "",
 "message_details": ".",
 "recommended_action": "",
 "severity": "",
 "system_name": "",
 "system_serial": "",
 "type": ""
 }
\sim \sim \sim \sim}
```
# Appendix A. Third-Party Licenses

This NVIDIA product contains third party software that is being made available to you under their respective open source software licenses. Some of those licenses also require specific legal information to be included in the product. This section provides such information.

### mattn/go-sqlite3

The matt/go-sqlite3 software [\(https://github.com/mattn/go-sqlite3\)](https://github.com/mattn/go-sqlite3) is provided under the following terms:

The MIT License (MIT) Copyright (c) 2014 Yasuhiro Matsumoto Permission is hereby granted, free of charge, to any person obtaining a copy of this software and associated documentation files (the "Software"), to deal in the Software without restriction, including without limitation the rights to use, copy, modify, merge, publish, distribute, sublicense, and/or sell copies of the Software, and to permit persons to whom the Software is furnished to do so, subject to the following conditions: The above copyright notice and this permission notice shall be included in all copies or substantial portions of the Software. THE SOFTWARE IS PROVIDED "AS IS", WITHOUT WARRANTY OF ANY KIND, EXPRESS OR IMPLIED, INCLUDING BUT NOT LIMITED TO THE WARRANTIES OF MERCHANTABILITY, FITNESS FOR A PARTICULAR PURPOSE AND NONINFRINGEMENT. IN NO EVENT SHALL THE AUTHORS OR COPYRIGHT HOLDERS BE LIABLE FOR ANY CLAIM, DAMAGES OR OTHER LIABILITY, WHETHER IN AN ACTION OF CONTRACT, TORT OR OTHERWISE, ARISING FROM, OUT OF OR IN CONNECTION WITH THE SOFTWARE OR THE USE OR OTHER DEALINGS IN THE

SOFTWARE.